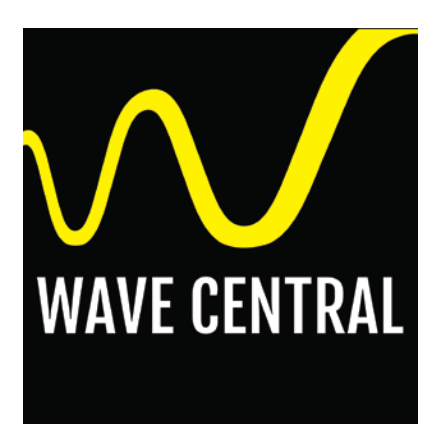

## AXIS AXTX3 TRANSMITTER with AXIS PAINT Menu Guide

June 6, 2019

Wave Central LLC 99 Garden Parkway, Suite C., Carlisle, PA 17013 +1 888 736 9283 www.wavecentralrf.com

### FORWARD

This document provides detail for the menus used for the AXTX3 transmitter with AXIS Paint. It is recommended that the user reads the Operations manual for the AXIS TX PICO PLUS TRANSMITTER and AXIS PAINT. These are available at www.wavecentralrf.com in the product manual section. Wave Central LLC acknowledges Domo Tactical Communications (DTC) and Videosys Broadcast for their contributions to these products.

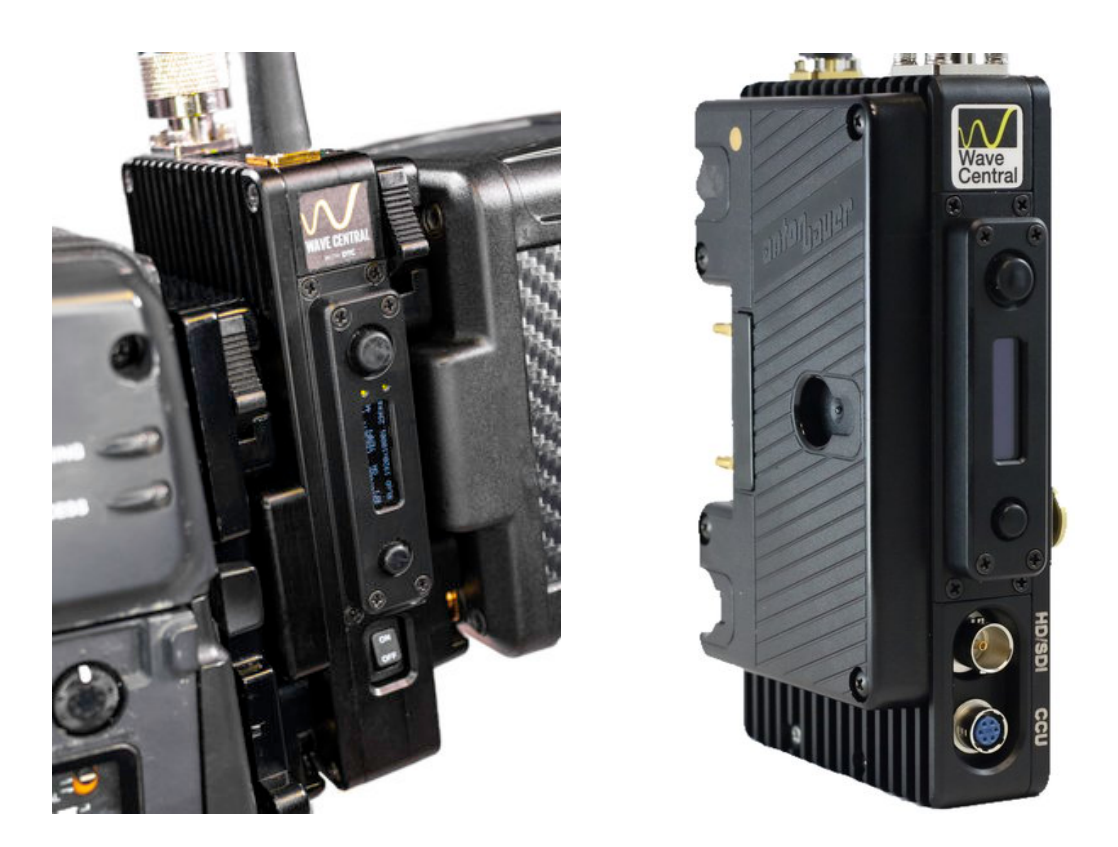

SPECIFICATIONS ARE SUBJECT TO CHANGE WITHOUT NOTICE. WAVE CENTRAL, LLC IS NOT LIABLE FOR DAMAGES TO THIS OR ASSOCIATED EQUIPMENT CAUSED BY ANY ERRORS OR OMMISSIONS CONTAINED HEREIN. FIMILIARIZATION OF THESE MENUS IS ENCOURAGED. HOWEVER, ANY CHANGES THAT MAY AFFECT THE OPERATION PARAMETER'S PRE-PROGRAMED BY WAVE CENTRAL PRIOR TO SHIPMENT. THE PROGRAMMING GUIDE IS USE AT USERS OWN RISK.

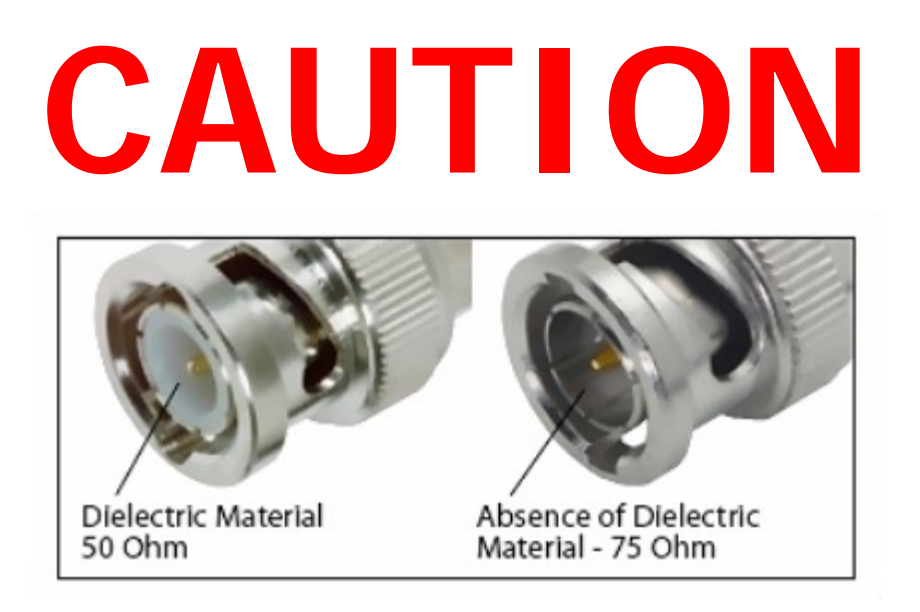

### The HD/SDI Video input connector is 75 Ohms. Ensure that the video cable(s) are fitted with 75 Ohm and NOT 50 Ohm connectors.

### The illustration on the right is the correct BNC connector.

## Failure to do so will damage the BNC connector(s). The customer is liable for any damages for not adhering to this practice.

### TRANSMITTER MENU GUIDE

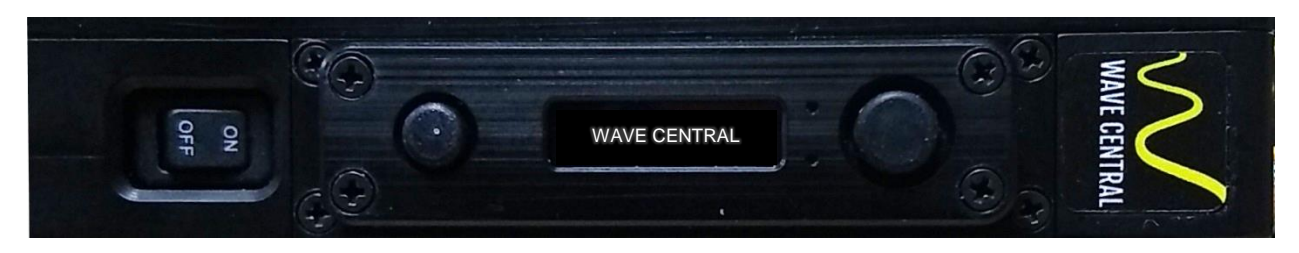

The AXTX3 transmitter has been turned ON and will enter the initialization cycle (boot up).

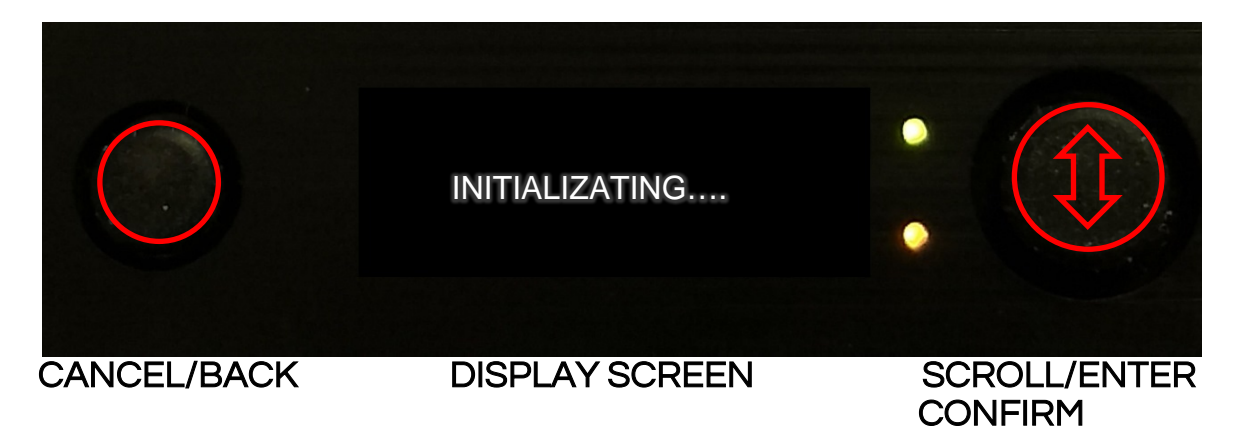

There are two push buttons located adjacent to the OLED display screen. The function of the button on the left is Cancel/Back. To select a menu header, press in on the joystick button on the right. Using the joystick controller, scroll up or down through the menu headings: STATUS / CONFIG RF / CONFIG VIDEO / CONFIG AUDIO / CONFIG DATA / PRESET / PATTERN GENERATOR / UNIT. Select by pressing the right joystick button in then scroll up or down to the sub-menu, press the button in again to backlight a selection, and then scroll to the desired setting. Press the right button in again to ENTER/CONFIRM setting. Pressing the Cancel/Back button will restore the previous setting prior to pressing ENTER/CONFIRM.

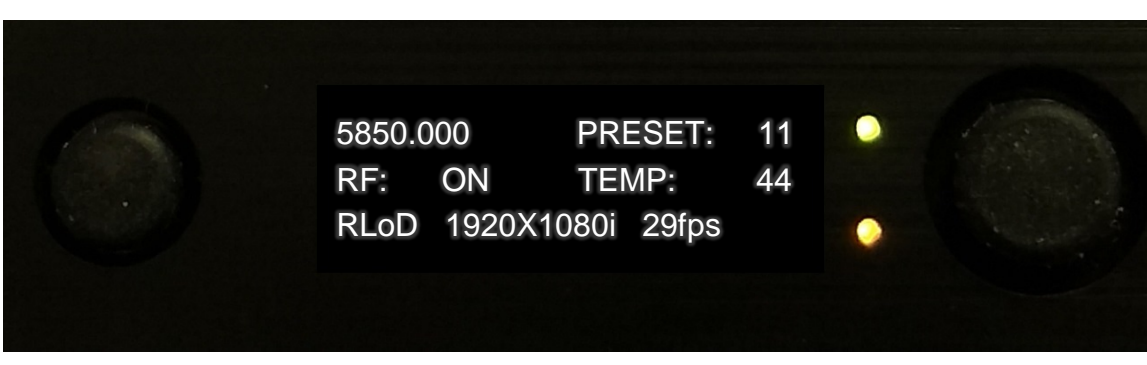

DEFAULT MENU

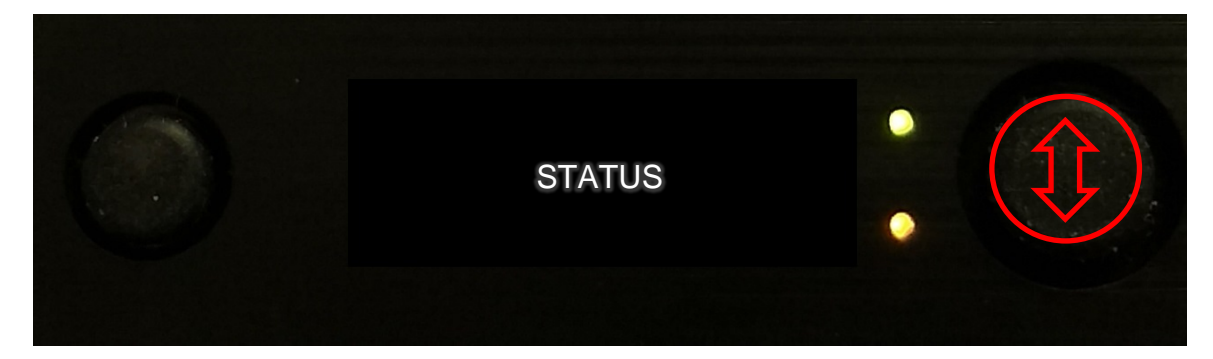

Select the "Status" menu. Press the right joystick button in to Enter/Confirm. Use the right joystick button to scroll down and view the following parameters.

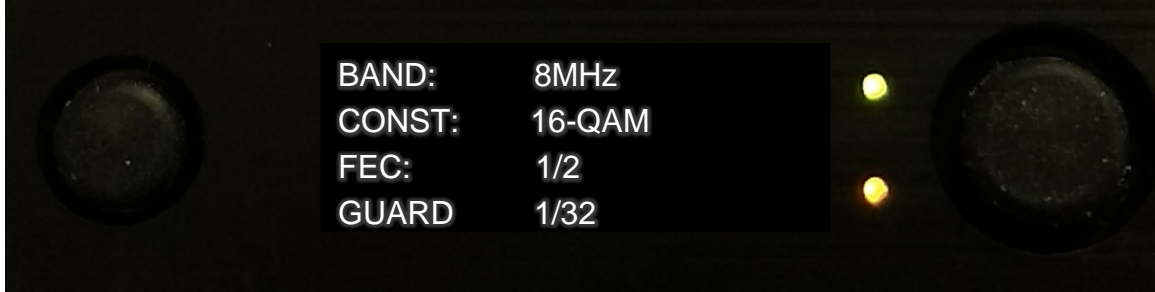

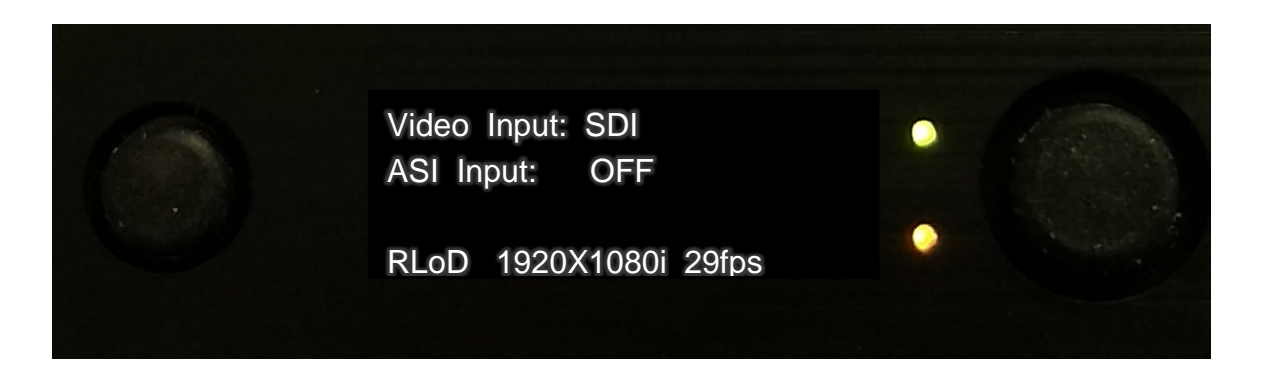

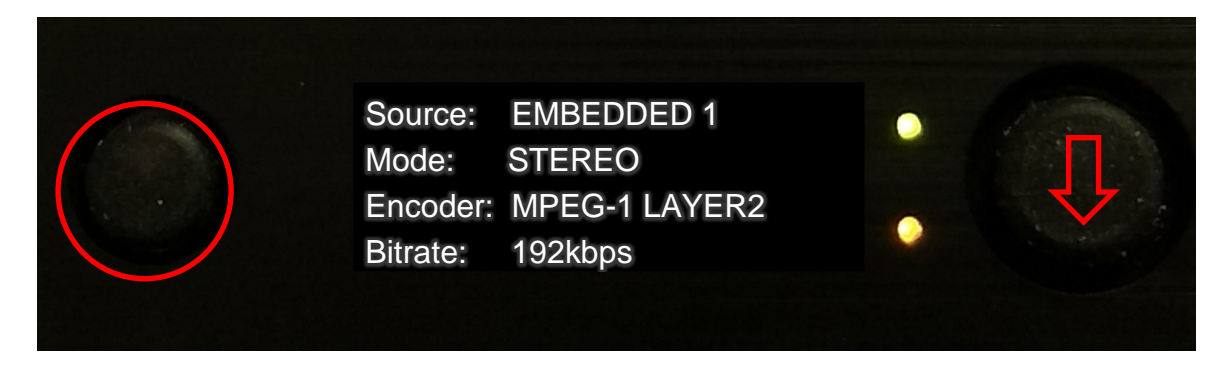

Press the left button (CANCEL/BACK) to return to the STATUS menu. Scroll down to the next menu using the right joystick button.

### CONFIGURATION MENUS

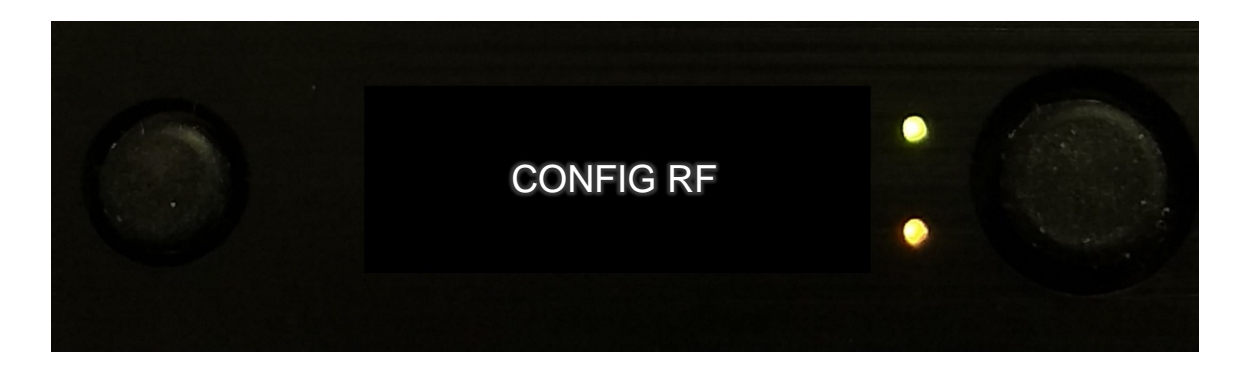

There are four menus: RF / VIDEO / AUDIO / DATA. Press the right joystick button in and then scrolling up or down, select which menu you want to view. By pressing the right joystick button in again will enter the menu.

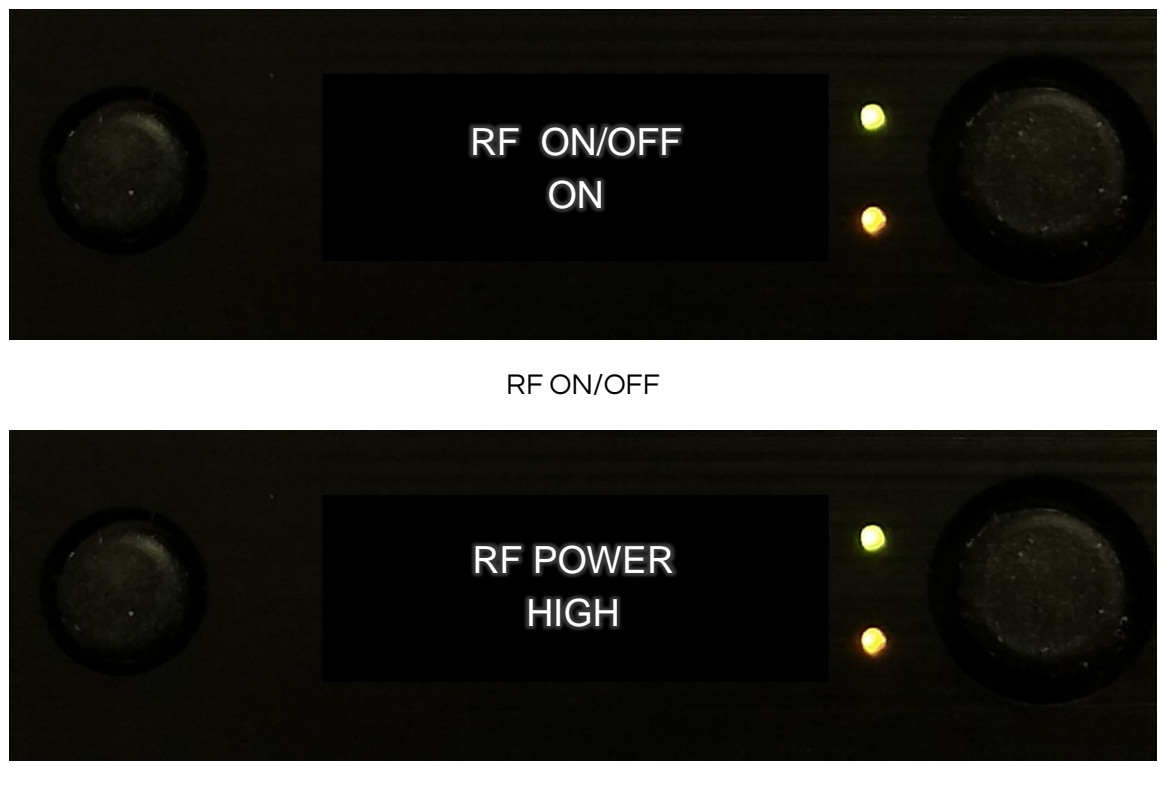

RF POWER (HIGH-MED-LOW)

To change RF POWER, press the right joystick button in to highlight, and then scroll up or down to select the power level. Then press the right joystick button in again to ENTER/CONFIRM. Scroll down to the next menu.

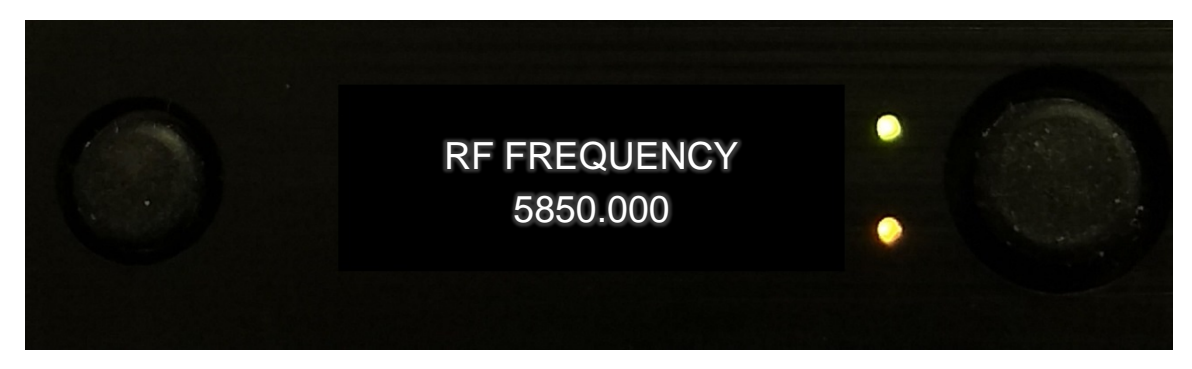

RF FREQUENCY

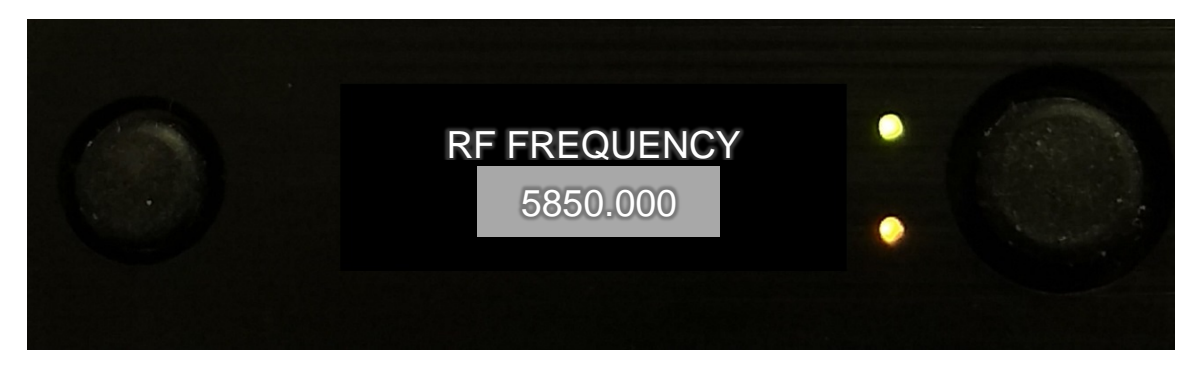

BACKLIT FREQUENCY DISPLAY

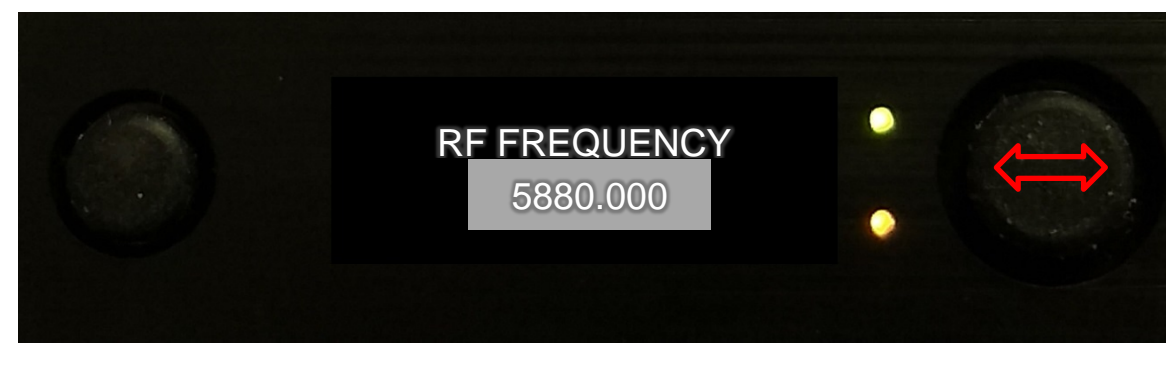

CHANGE FREQUENCY BY USING THE LEFT, RIGHT, UP AND DOWN JOY STICK, SCROLL AND THEN PRESS IN TO CONFIRM/ENTER **EACH INTEGER CHANGED.** 

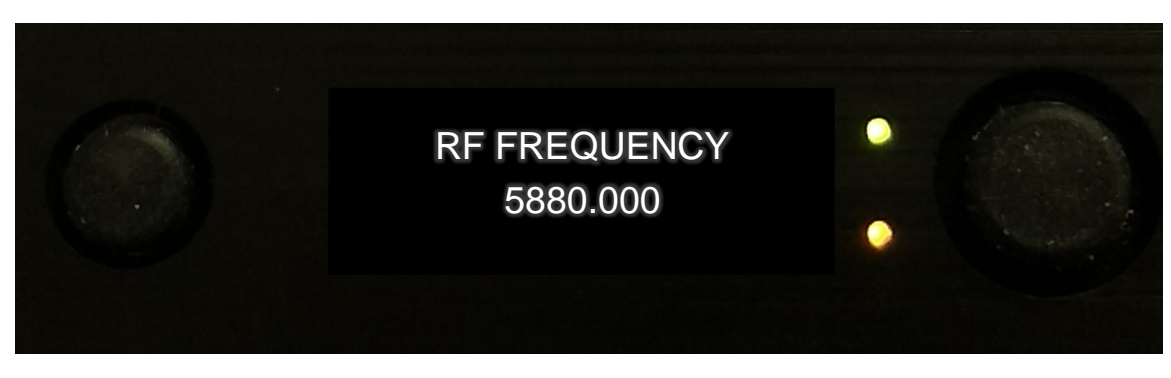

NEW FREQUENCY SET

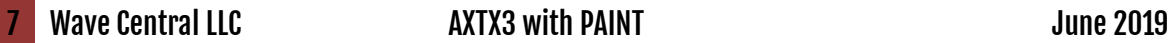

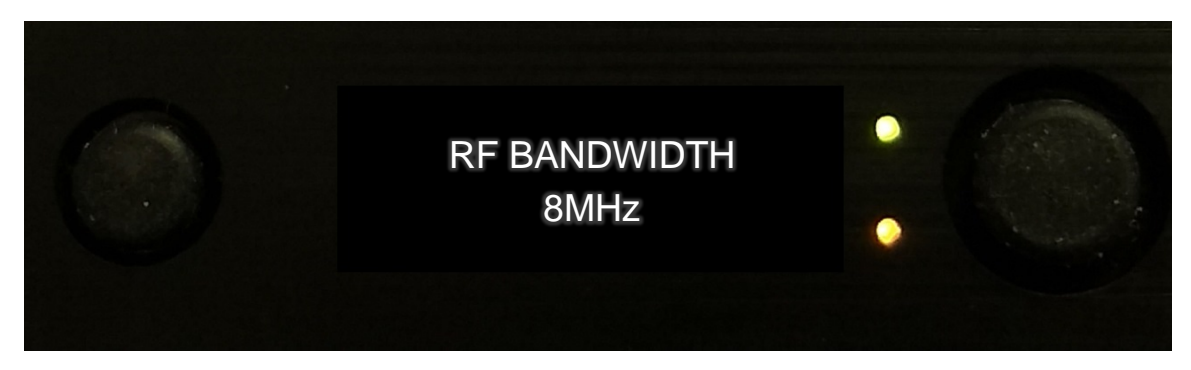

#### RF BANDWIDTH (6, 7 & 8 MHz)

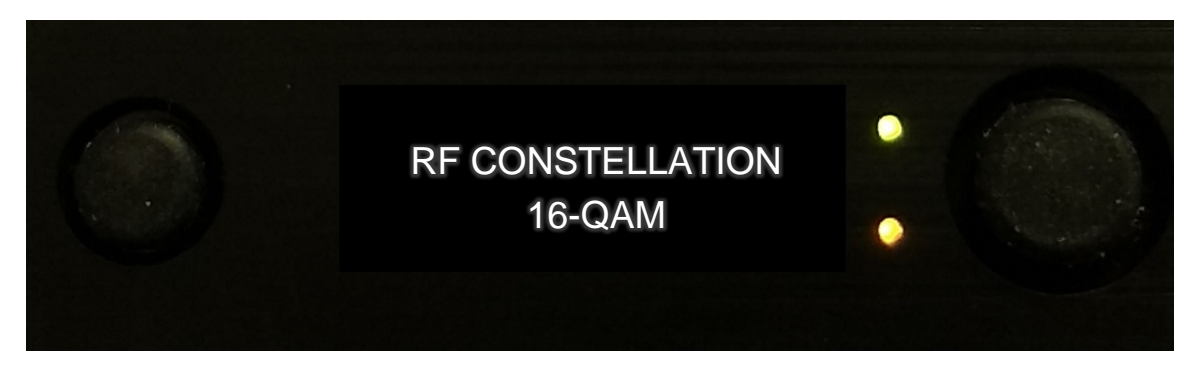

RF CONSTELLATION (QPSK, 16-QAM OR 64-QAM)

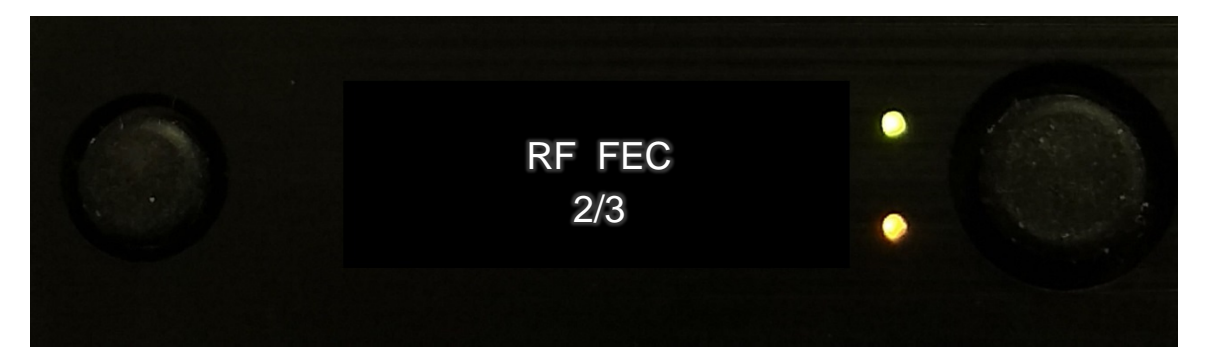

#### RF FEC (1/2, 2/3, 3/4, 5/6 AND 7/8)

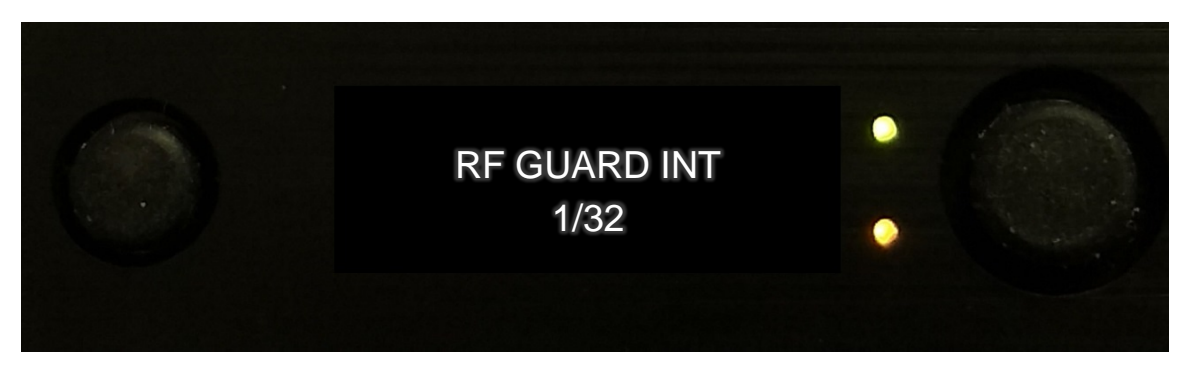

RF GUARD INT (1/32, 1/16, 1/8 AND 1/4)

### CONFIG VIDEO

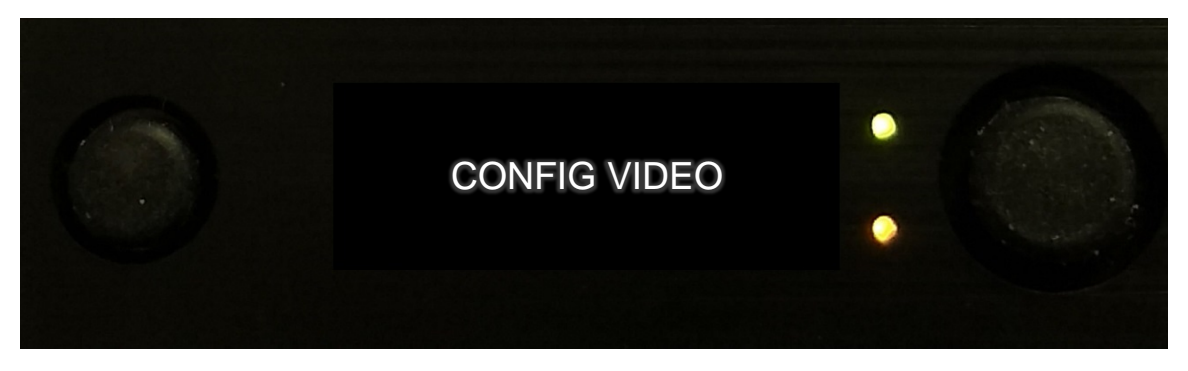

CONFIG VIDEO (OFF, Composite 1, Composite 2, S-Video, SDI and HDMI)

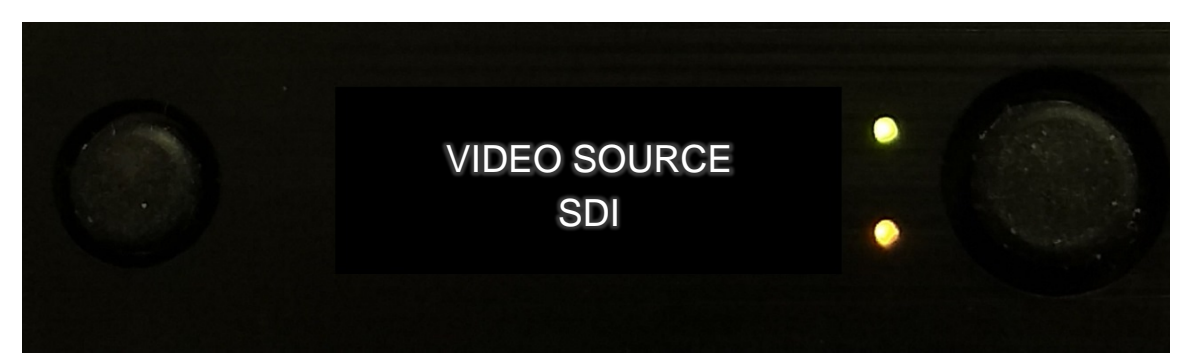

VIDEO SOURCE

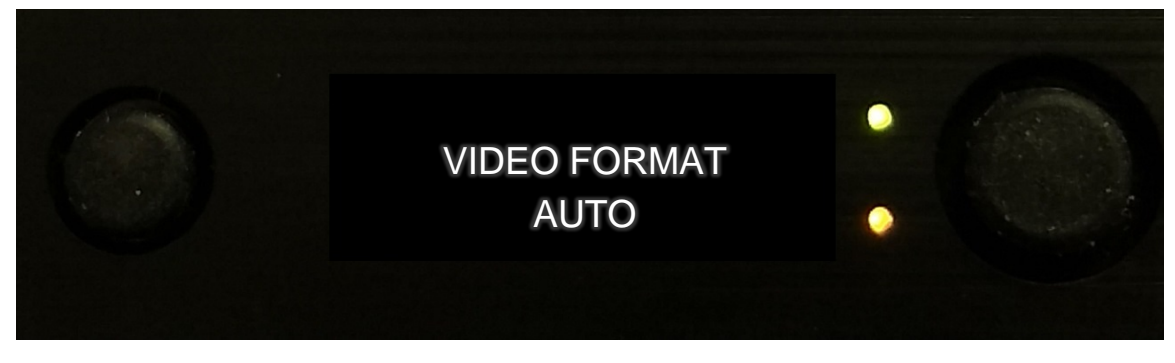

VIDEO FORMAT

#### The AUTO FORMAT mode will sense the input video source and format to that input.

(AUTO, PAL, NTSC, NTSC NP, 720p 50, 720p 59.94, 720p 60, 1080i 50, 1080i 59.95, 1080i 60, 1080p 23.97, 1080p 24, 1080p 24, 1080p 29.97, 1080p30, 1080psf 23.976, 1080psf 24, 1080pfs 25, 1080psf 29.97, 1080psf 30, 1080p 50, 1080p 59, 1080p 60, 1080dl 50, 1080dl 59 and 1080dl 60.

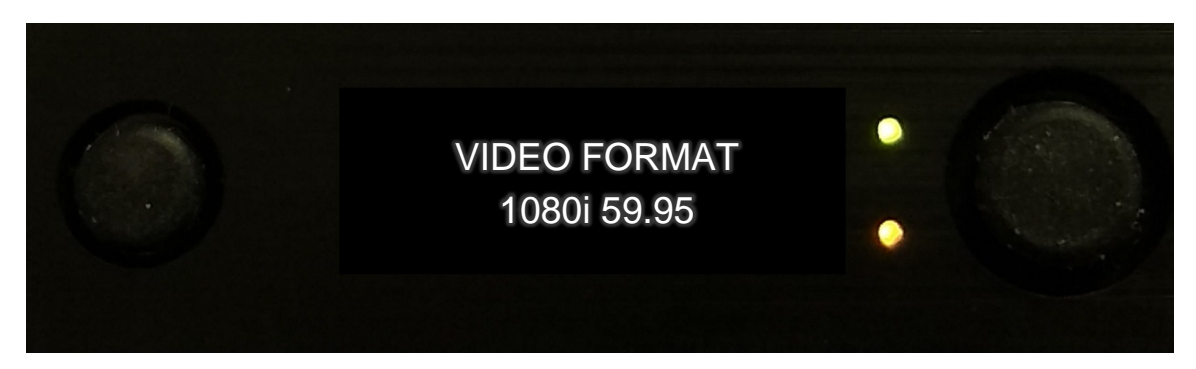

#### VIDEO FORMAT MANUALLY SELECTED

Scroll down to the VIDEO MODE; press in the right joystick button to highlight modes. Scroll up or down to the mode that you want to operate then press in the joystick button to ENTER/CONFIRM.

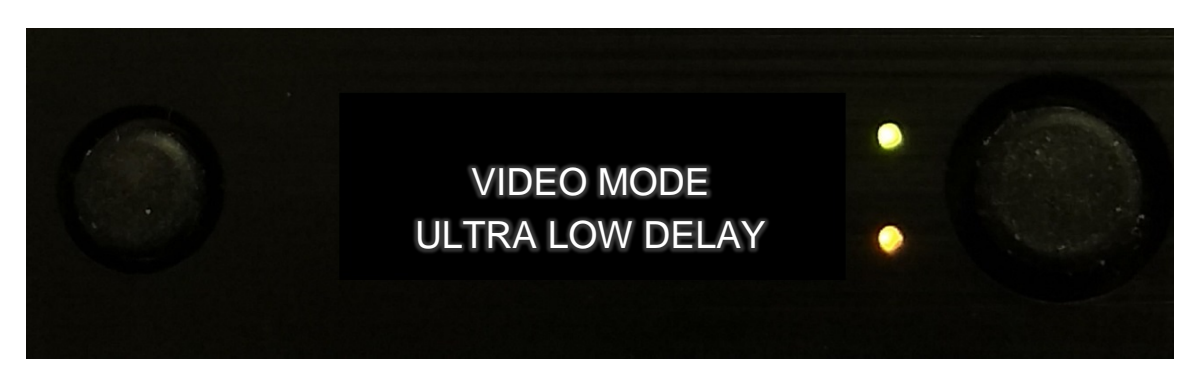

VIDEO MODE (STANDARD DELAY, LOW DELAY and ULTRA LOW DELAY)

### Scroll down to the ASI ON/OFF Menu

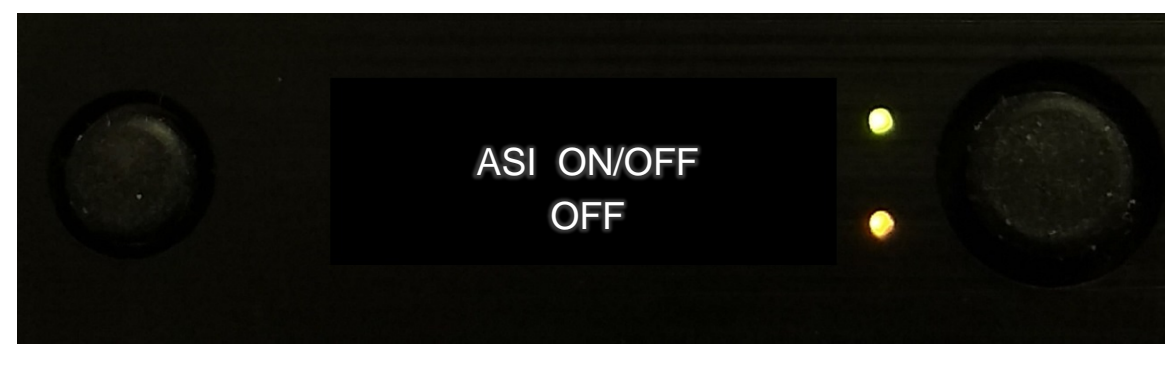

ASI ON/OFF (ON & OFF)

Pressing the button on the left of the LED display will take you to the top menu level. Scroll <u>down</u> using the right joystick button. The next menu heading is CONFIG AUDIO.

### CONFIG AUDIO

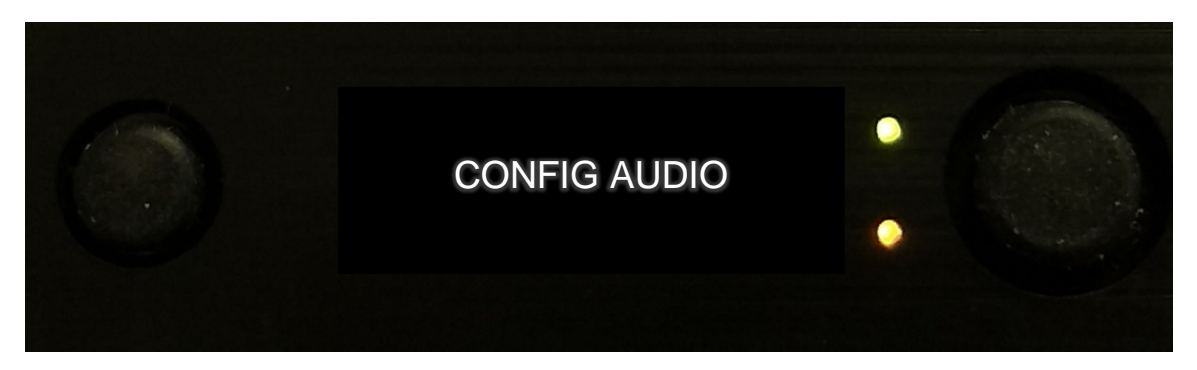

CONFIG AUDIO

Press the right Enter/Confirm joystick button in to access the audio sub-menus.

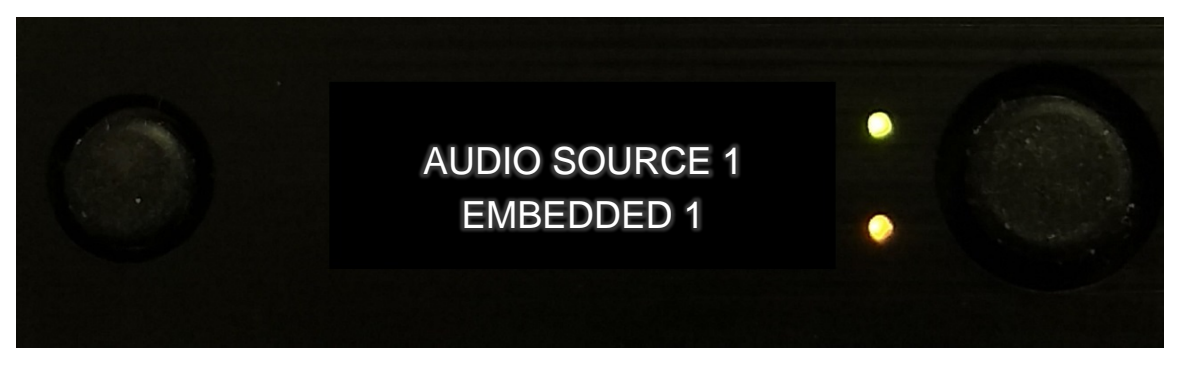

AUDIO SOURCE 1 (OFF, ANALOG, DIFFERENTIAL, EMBEDDED 1 and EMBEDDED 2)

Use the joystick button to scroll down to the next menu. In a similar way, the sub menus can be selected.

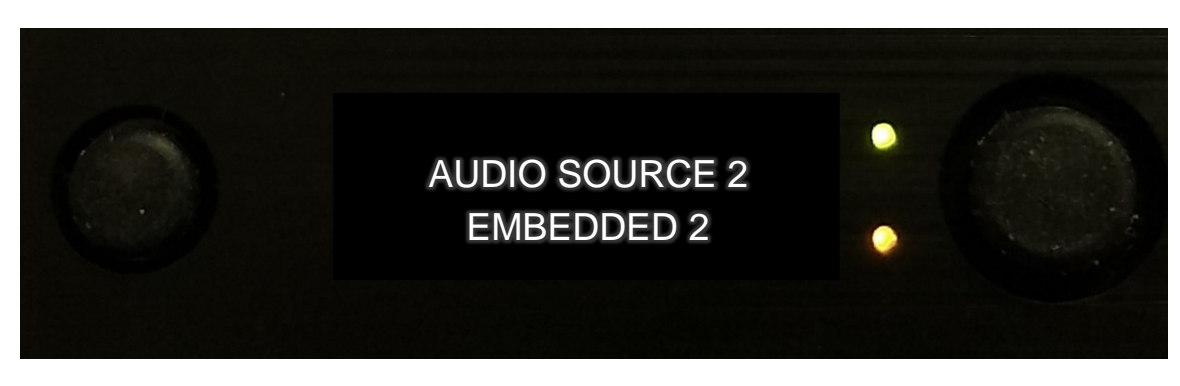

AUDIO SOURCE 2 (OFF, ANALOG, DIFFERENTIAL, EMBEDDED 1 and EMBEDDED 2)

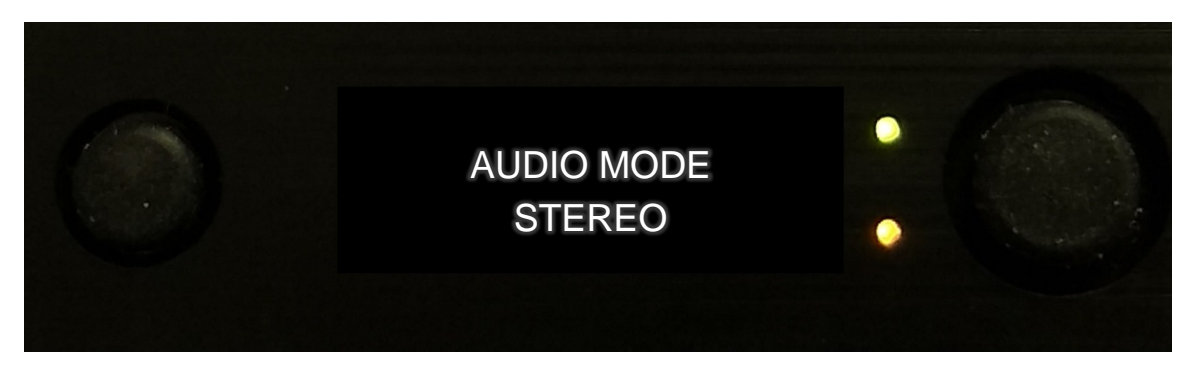

AUDIO MODE (LEFT MONO, RIGHT MONO and DUAL MONO)

Use the joystick button to scroll down to the next menu.

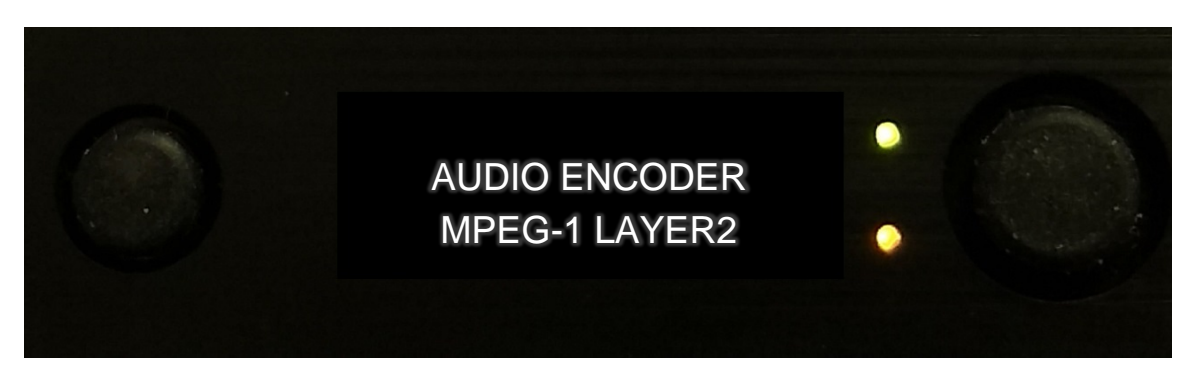

AUDIO ENCODER (MPEG-1 LAYER1 and MPEG-1 LAYER2)

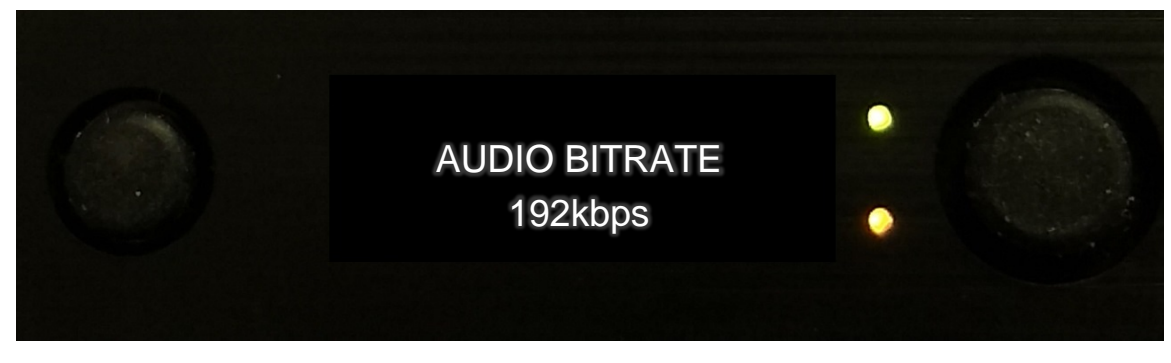

#### AUDIO BITRATE

(32kbps, 48kbps,56kbps,64kbps, 80kbps, 96kbps, 112kbps, 128kbps, 160kbps, 192kbps, 224kbps, 256kbps, 320kbps and 384kbps)

Use the joystick button to scroll down to the next menu.

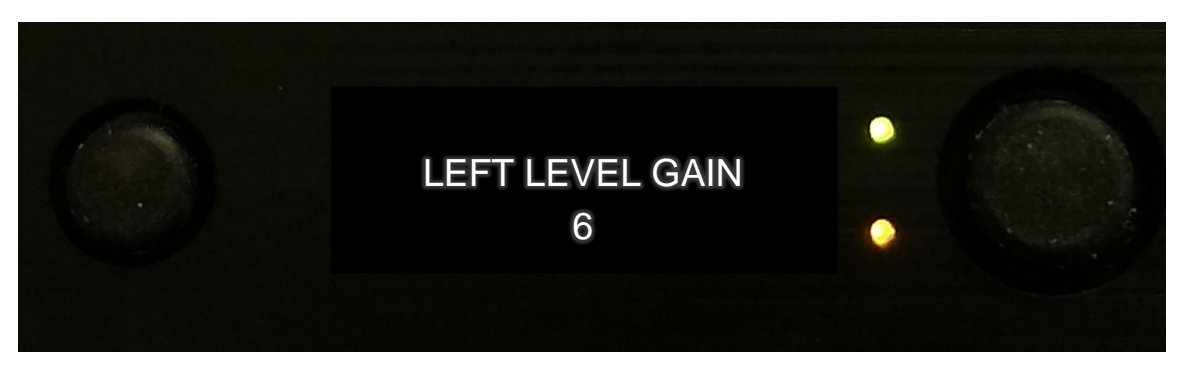

LEFT GAIN LEVEL (0 through 63)

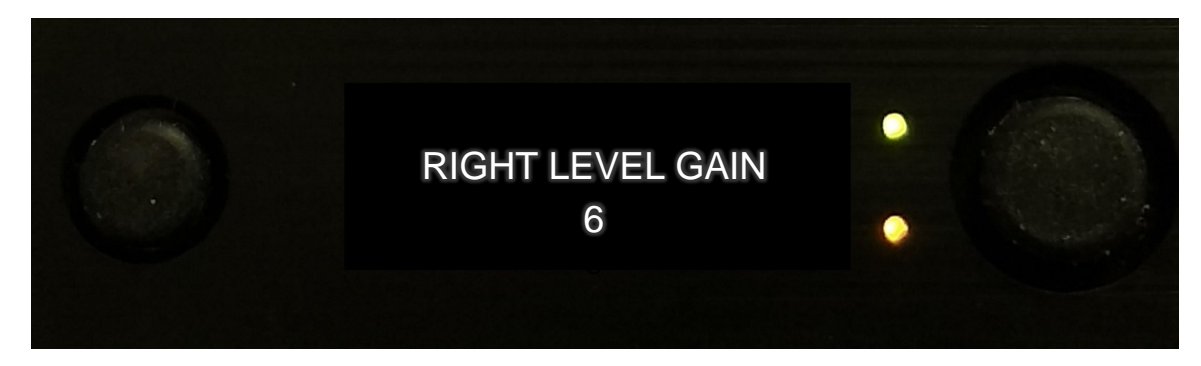

RIGHT LEVEL GAIN (0 through 63)

### Use the joystick button to scroll down to the next menu.

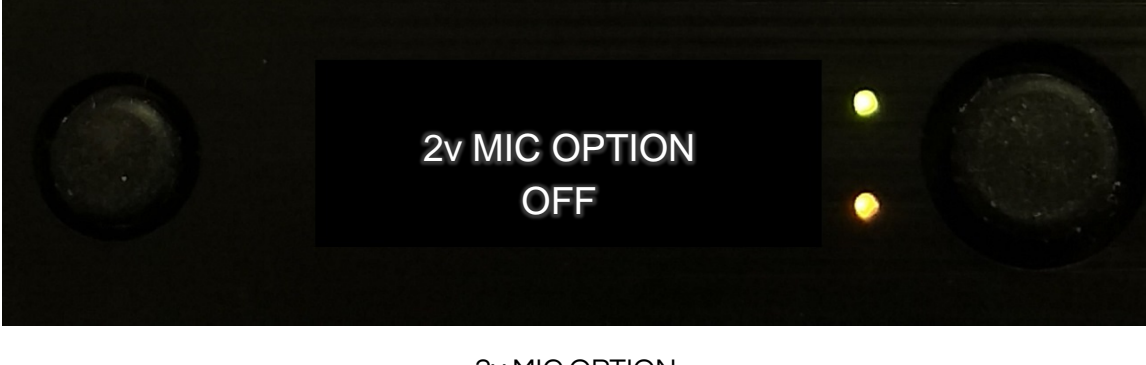

2v MIC OPTION (ON/OFF)

### Press the left button to return to the configuration menu.

### CONFIG DATA

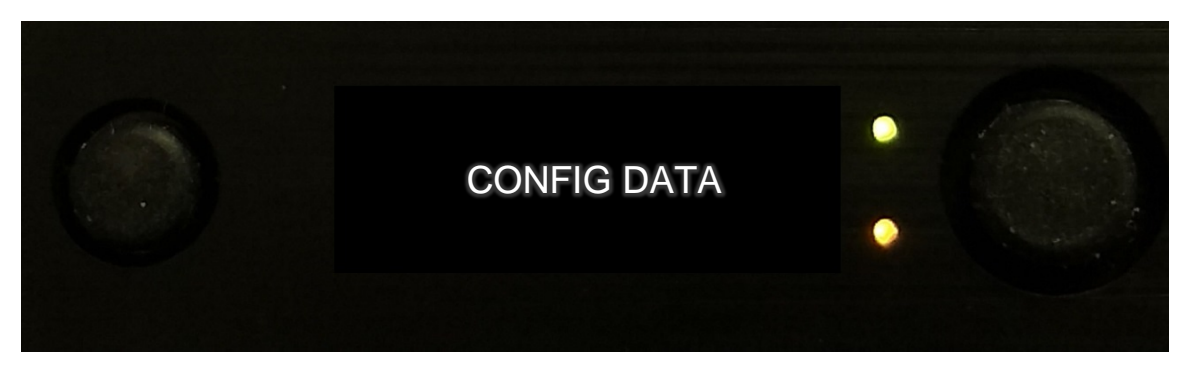

CONFIG DATA

Press the right joystick button ENTER/CONFIRM in to enter the sub-menus.

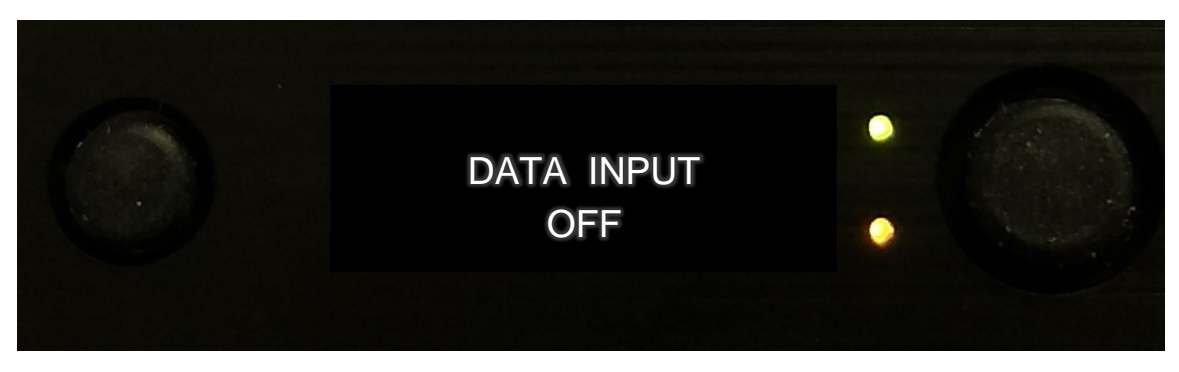

DATA INPUT (ON/OFF)

### Use the joystick to scroll down to the next menu.

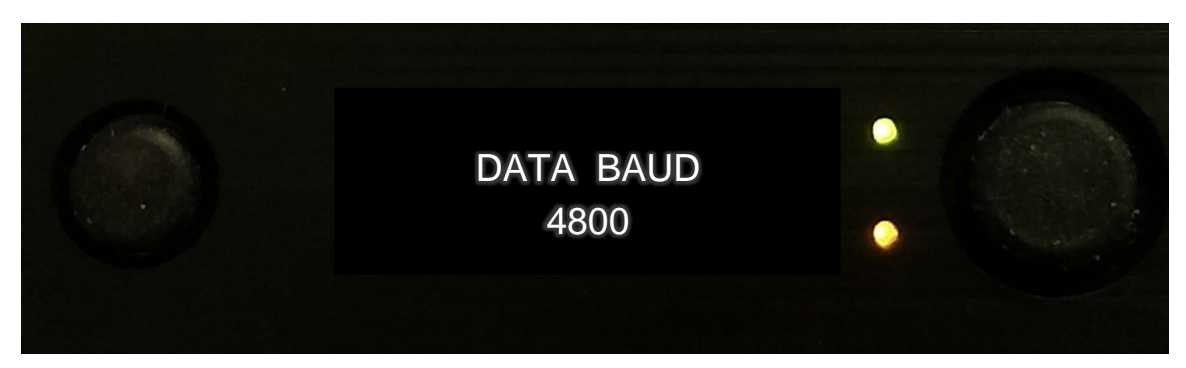

DATA BAUD (1200, 2400, 4800, 9600, 19200, 38400, 57600 and 115200)

### Use the joystick to scroll down to the next menu.

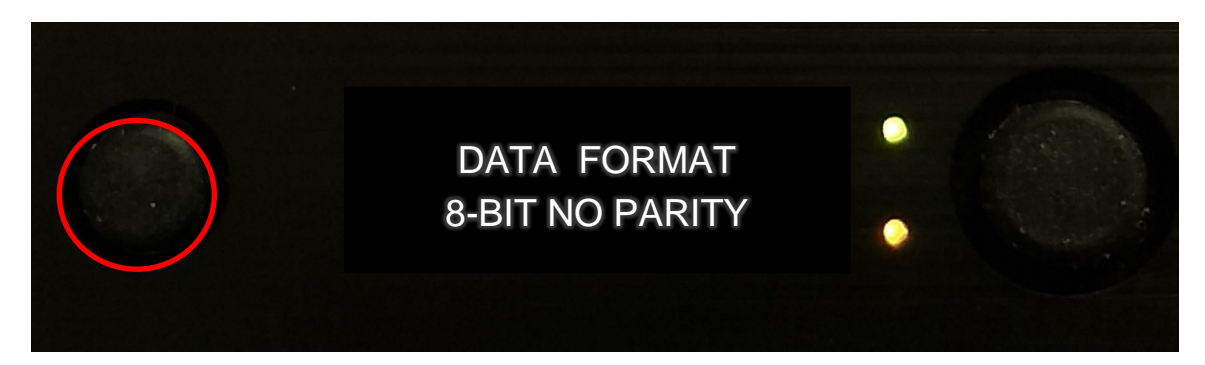

DATA FORMAT (7-BIT ODD PARITY, 7-BIT EVEN PARITY, 7-BIT NO PARITY, NOT AVAILABLE, 8-BIT ODD PARITY, 8BIT-EVEN PARITY and 8-BIT NO PARITY)

Press the left button to return to the CONFIG DATA menu.

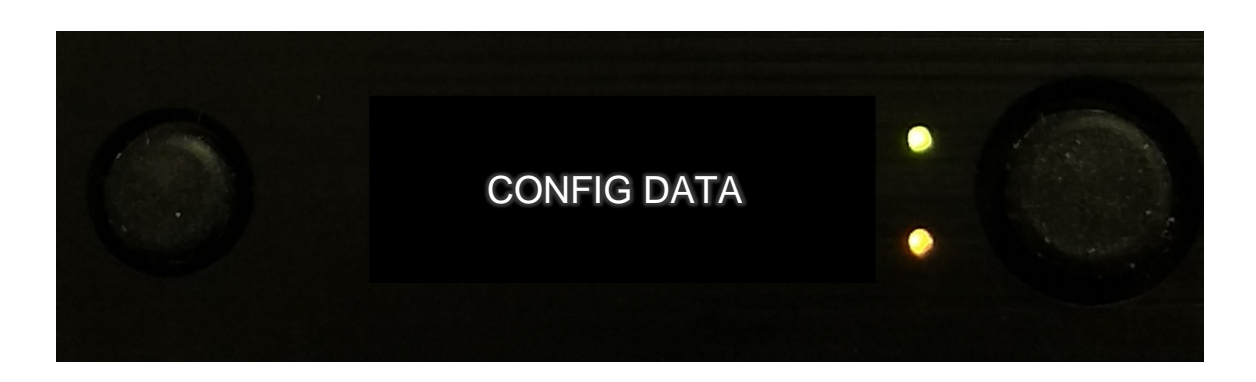

Press the left button again to return to the home menu.

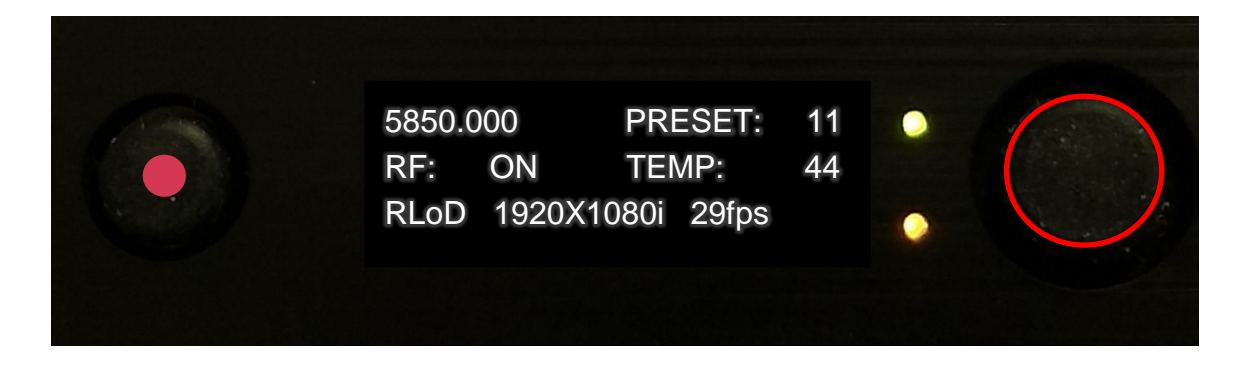

Press the right joystick button in and then scroll down to the PRESET menu.

### PRESET

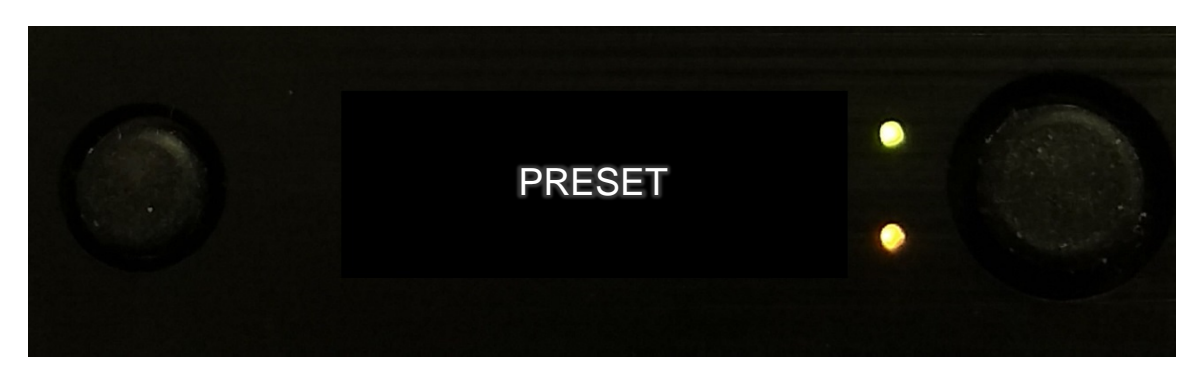

PRESET

There are 16 different preset files. This enables the user to change parameters and save the changes to different files (if needed) all the preset parameters match from one to sixteen. The only change from one file to the other would be the frequency. The standard configuration has all parameters matching except the frequency.

Use the right joystick button, press in to select PRESET. The CURRENT PRESET is displayed, which is preset number eleven (11).

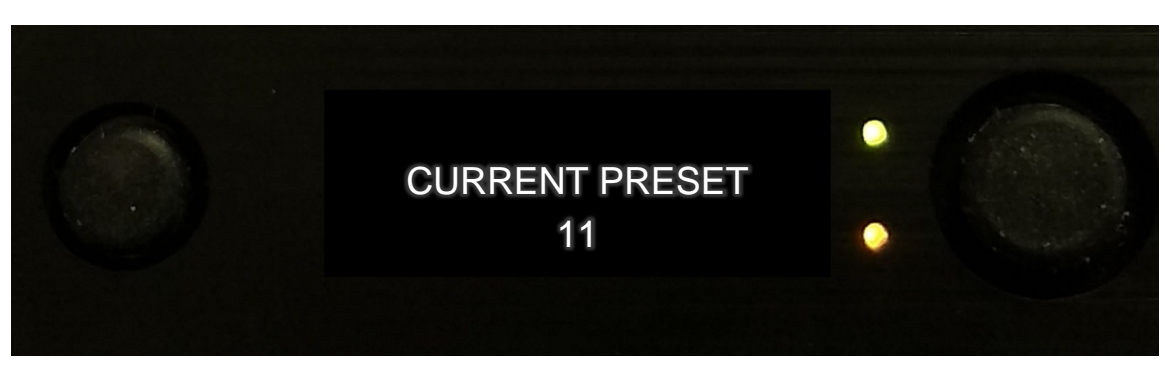

Pressing the right joystick button will backlight the preset current number

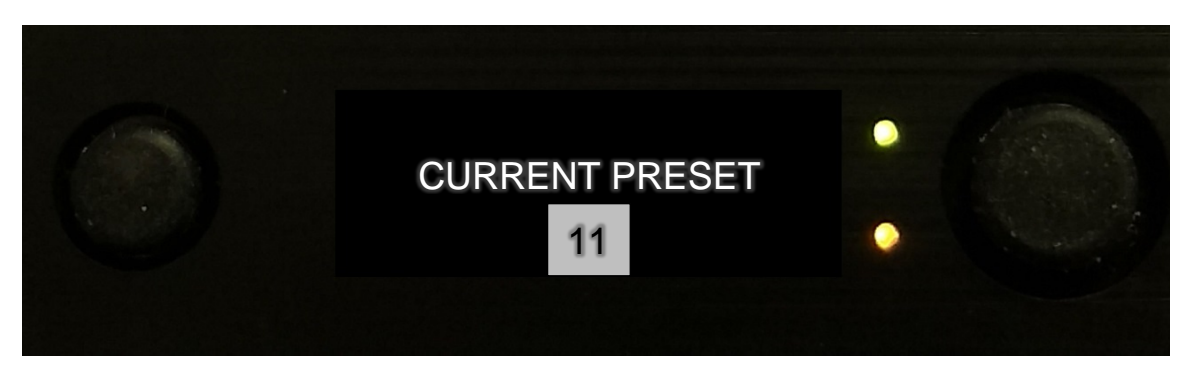

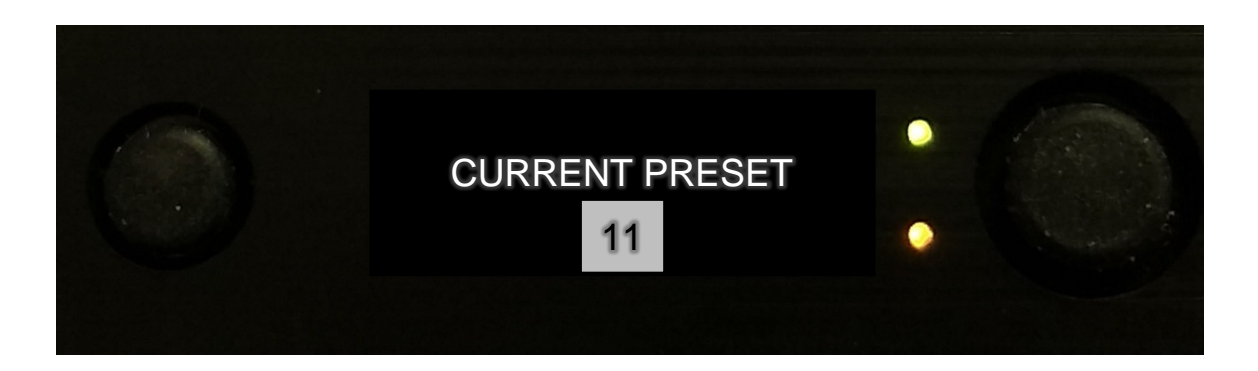

Preset 11 is back lit. Use the scroll joystick and change the value to 16. Pressing the joystick button in again will ENTER/CONFIRM the Preset 16.

Remember if any parameters in other menus were changed and saved, they will now be recalled in this preset in these examples. Wave Central will pre-configure the 16 operating frequencies for the operating band plan in Presets  $1 - 16$ . The other parameters: video, audio, etc. will be identical for each of the 16 presets.

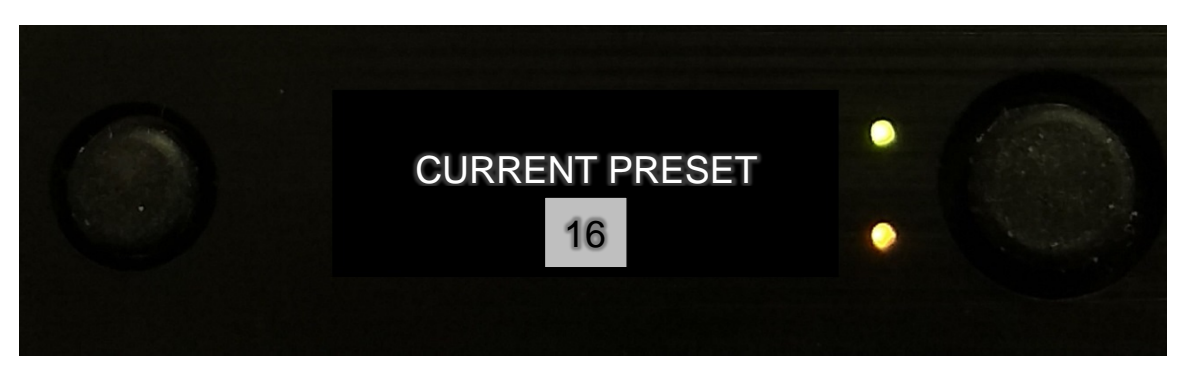

Scrolled to PRESET 16 and right joystick button pressed in to ENTERED/CONFIRM

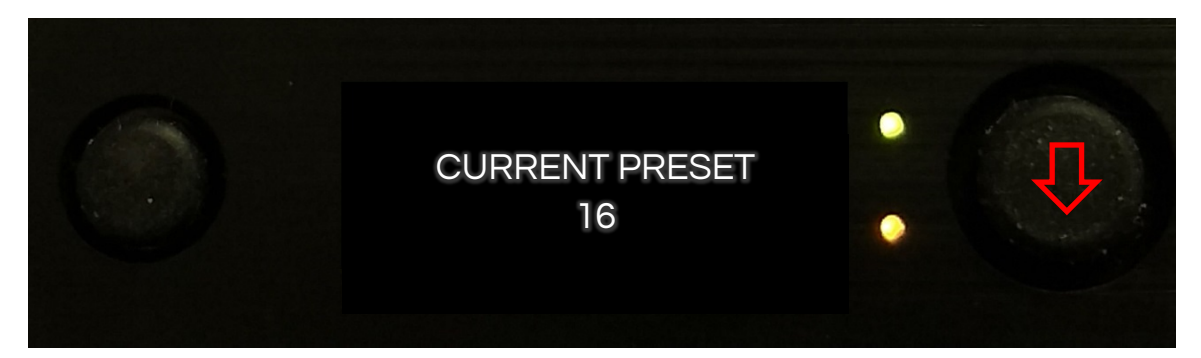

PRESET 16 IS CONFIRMED

Press the left, ESCAPE button which will return to the PRESET menu. Scroll down to the PATTERN GENERATOR menu.

### PATTERN GENERATOR

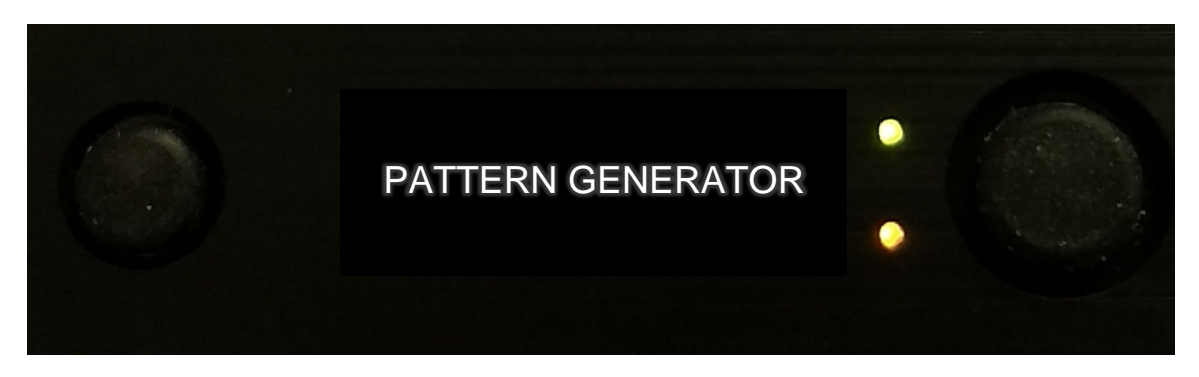

PATTERN GENERATOR

The internal pattern generator provides Video and Audio test signals. Control can be automatically selected when the SDI input video signal is disconnected from the AXTX3 transmitter's input BNC connector. Press the right joystick button in to enter into the sub-menus.

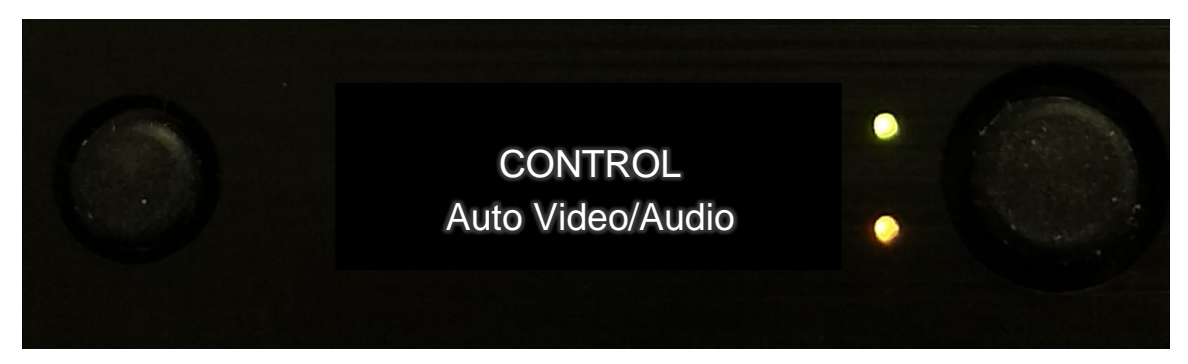

**CONTROL** (DISABLED, FORCE ON, Auto Video/Audio, Auto Video, Auto Audio and AV Sync)

### Scroll down to the MODE menu.

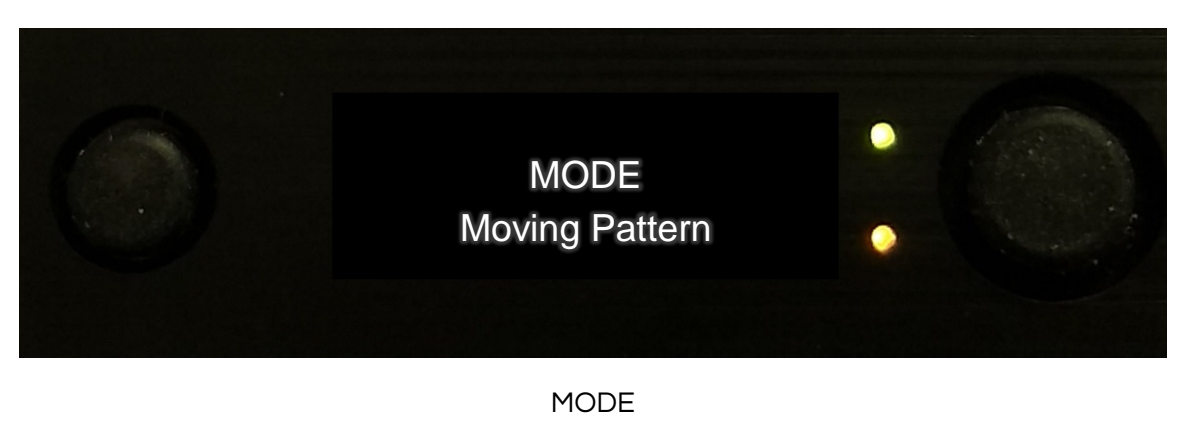

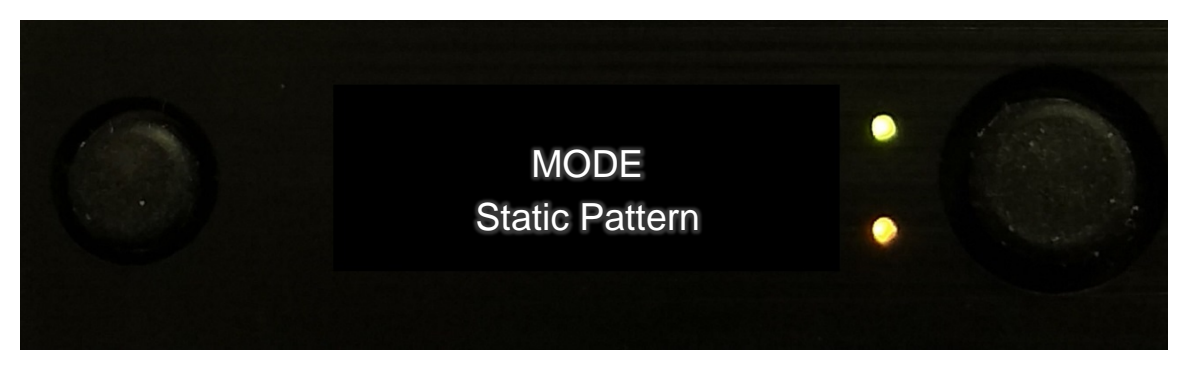

MODE (Static Pattern)

### Scroll through the MODE menus.

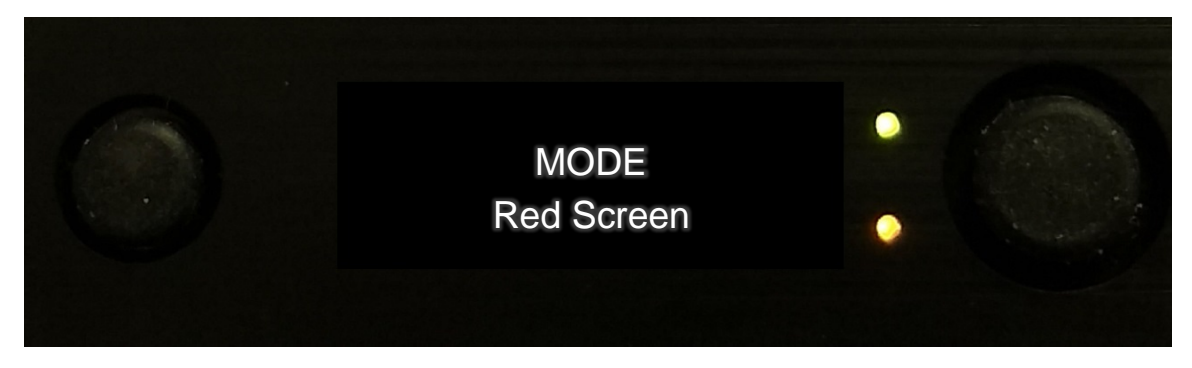

MODE (White, Yellow, Magenta, Red, Cyan. Green, Blue and Black Screen)

#### Press CANCEL/BACK using the left push button to return to PATTERN GENERATOR screen.

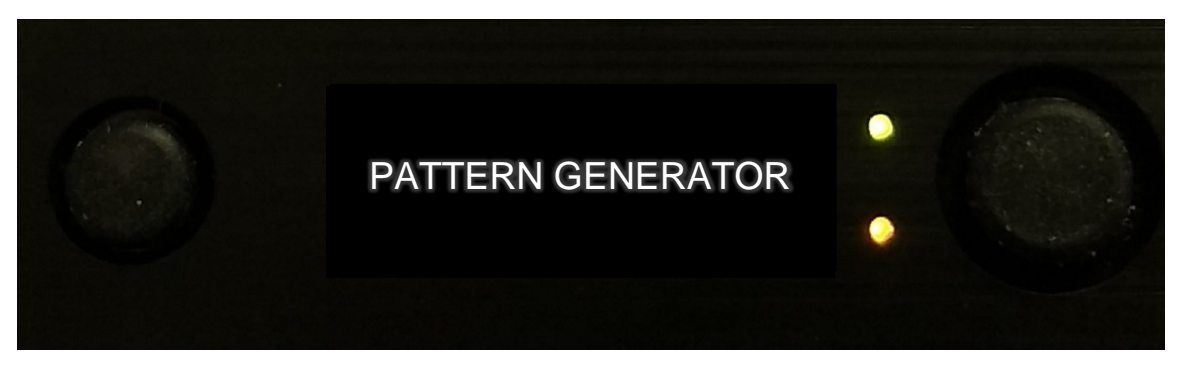

PATTERN GENERATOR

Use the right joystick button to scroll down to next menu, which is the UNIT menu.

### UNIT

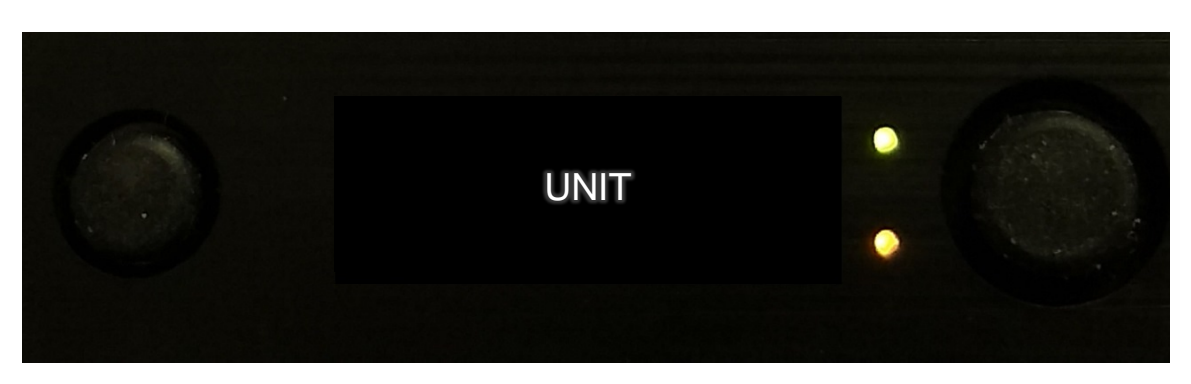

UNIT

Pressing in on the joystick button once will display the unit's FPGA temperature.

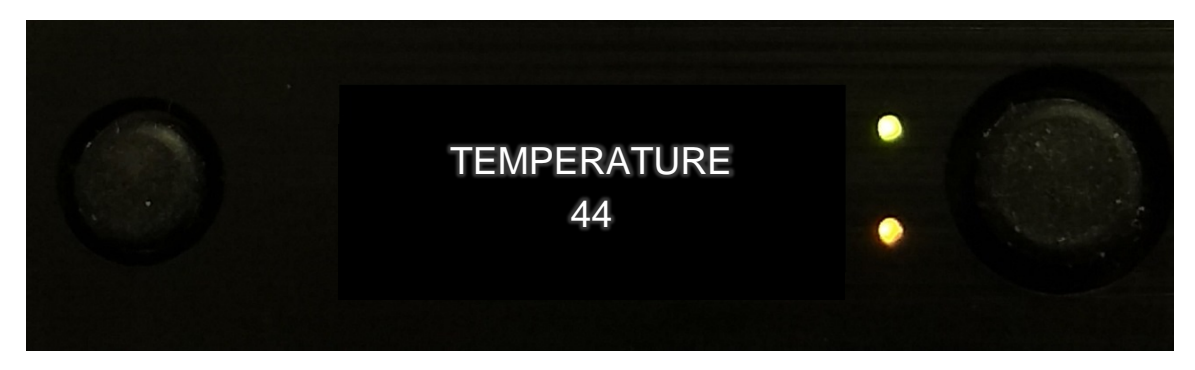

**TEMPERATURE** (Degrees Celsius)

### Scrolling down will display various unit information

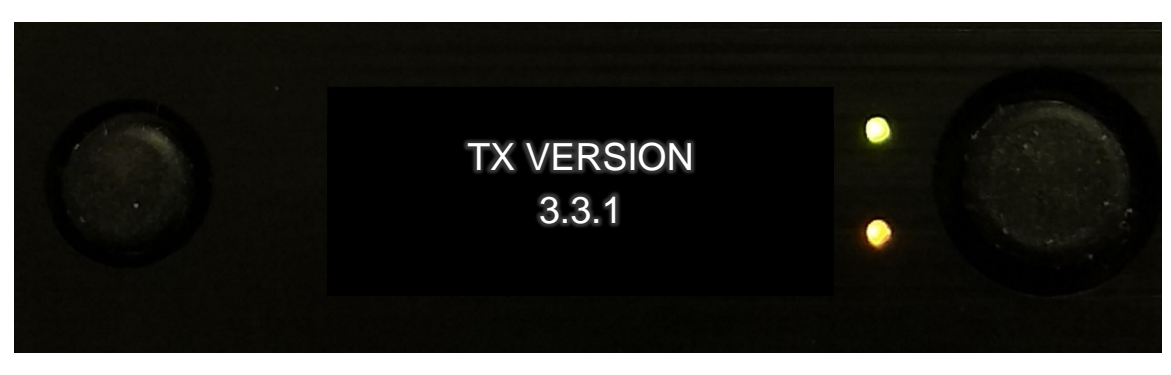

TX VERSION

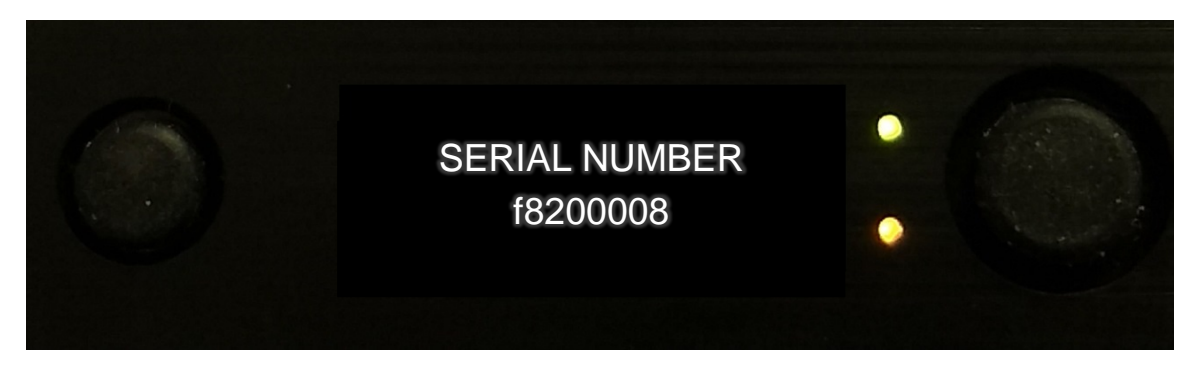

SERIAL NUMBER

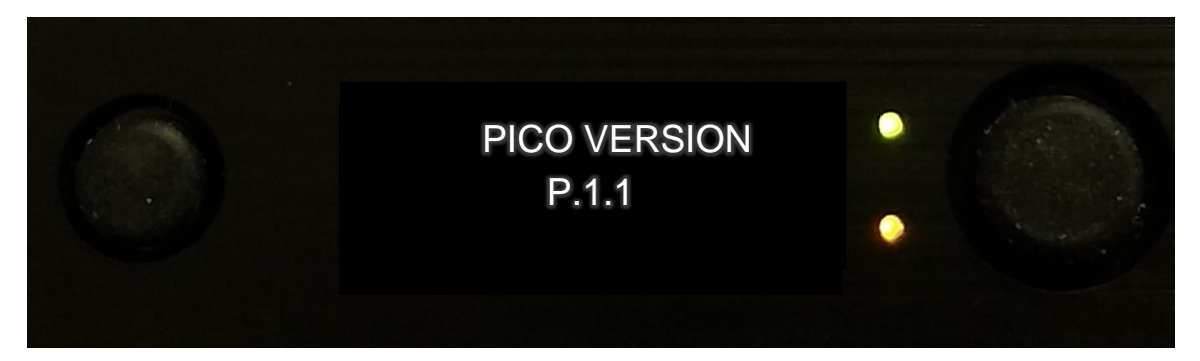

PICO VERSION

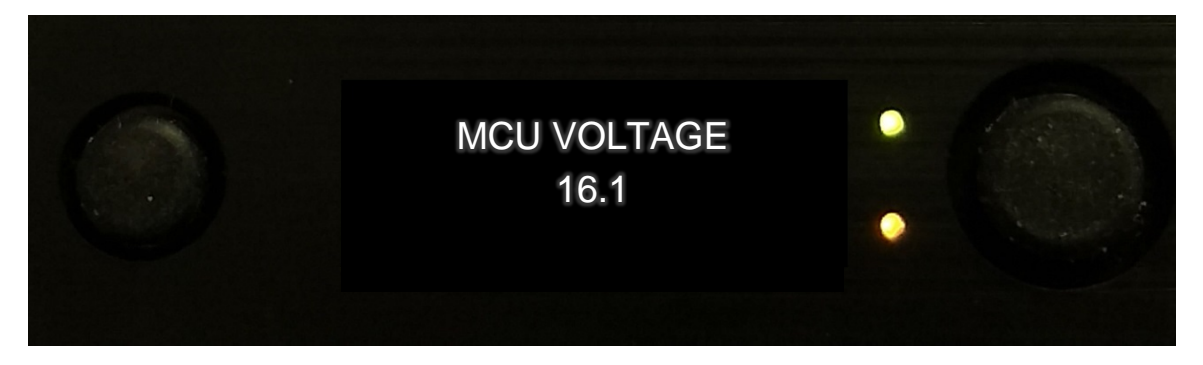

MCU VOLTAGE (FPGA)

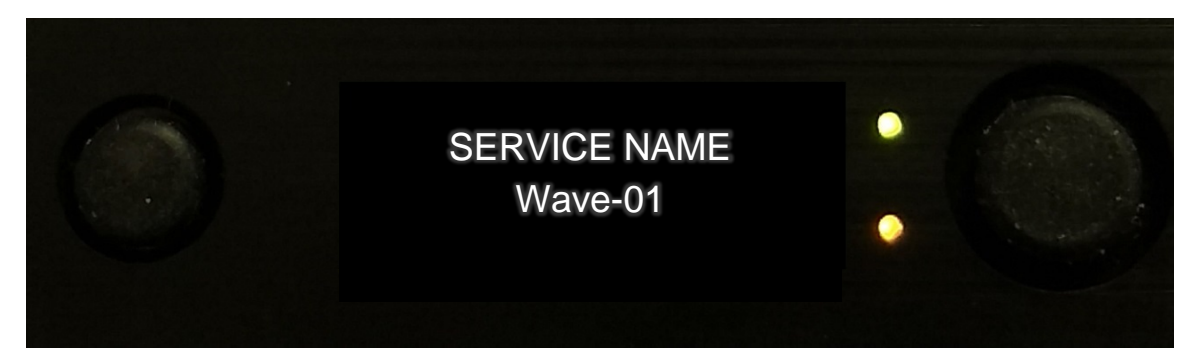

SERVICE NAME

# AXIS AXTX3 with AXIS PAINT

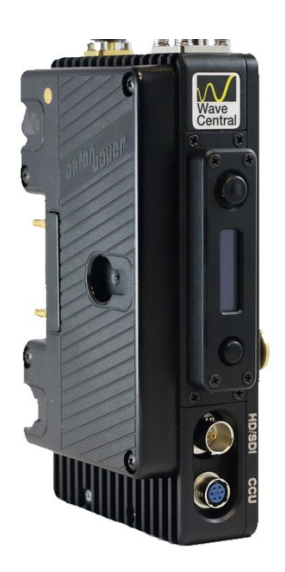

## Camera Paint Control and Data Modem Receiver MENU GUIDE

June 6, 2019

Wave Central LLC 99 Garden Parkway, Suite C., Carlisle, PA 17013 +1 888 736 9283 www.wavecentralrf.com

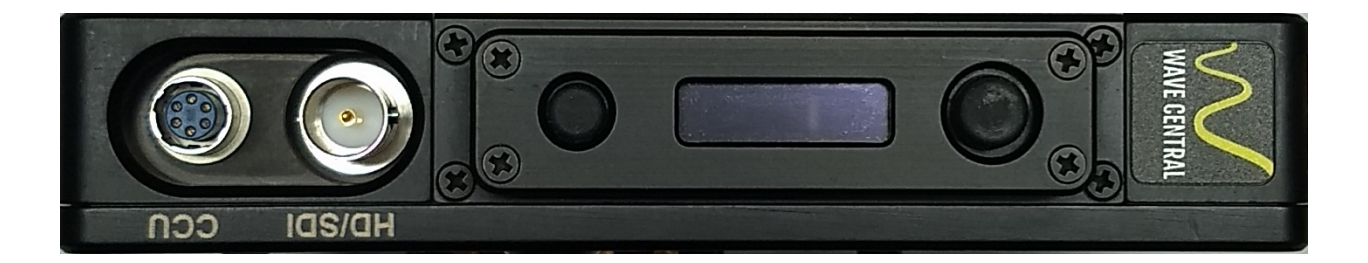

The AXTX3 transmitter's companion module CAMERA PAINT is for controlling various camera parameters for the camera manufactures associated Camera Control Unit (CCU). This data is received by an onboard UHF receiver and data modem.

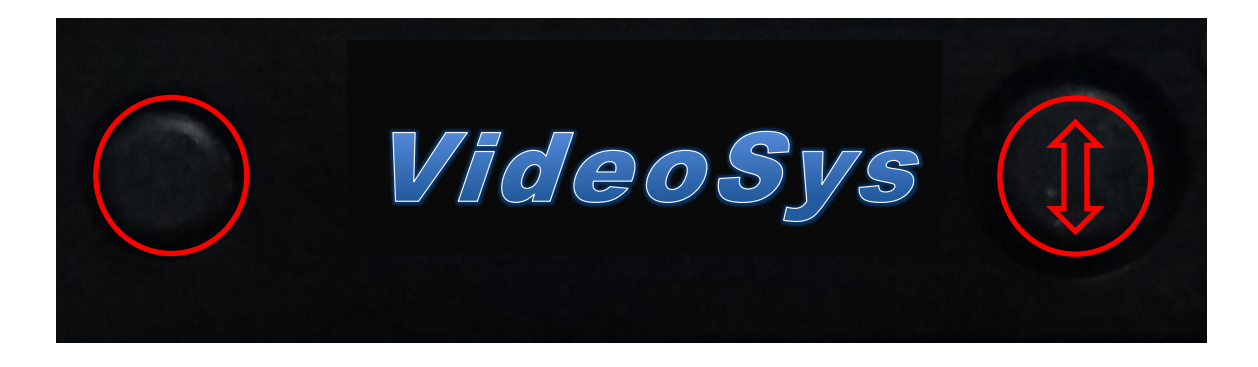

There are two push buttons located adjacent to the display screen. The function of the button to the left is Cancel/Back from a current menu to the Home screen. The joystick button on the right of the display is to select and scroll through the menus.

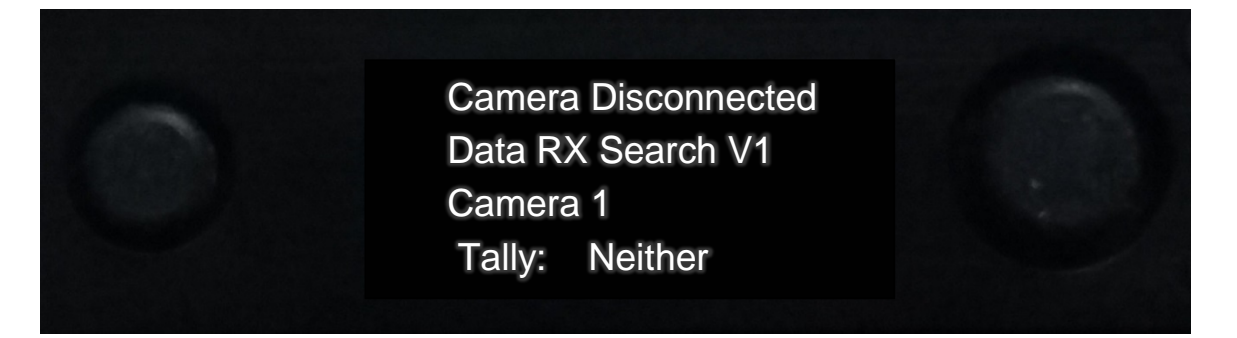

Default Home Screen (Search V1 & V2)

### Press the right button to select the next menu

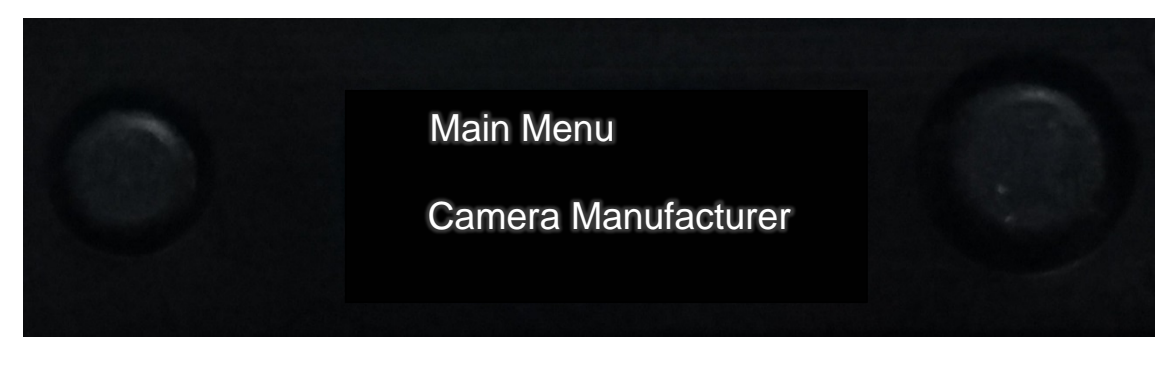

Main Menu

Press the right button to select, and then scroll down the listing of various cameras.

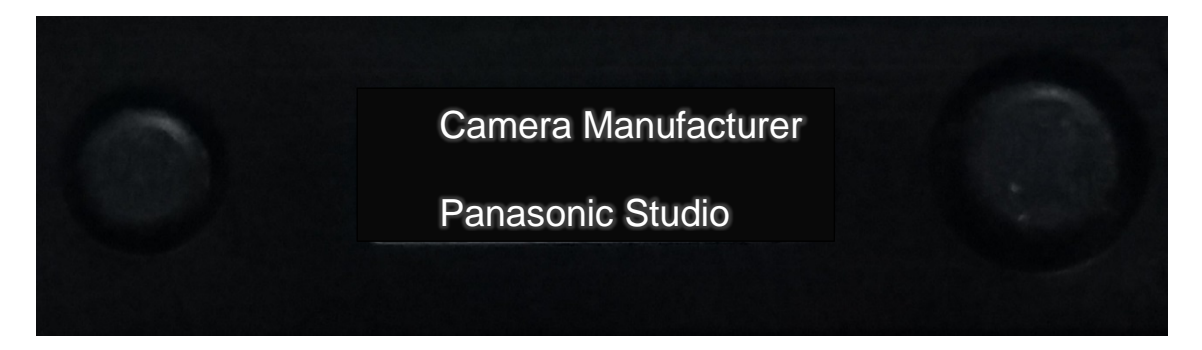

Panasonic Studio

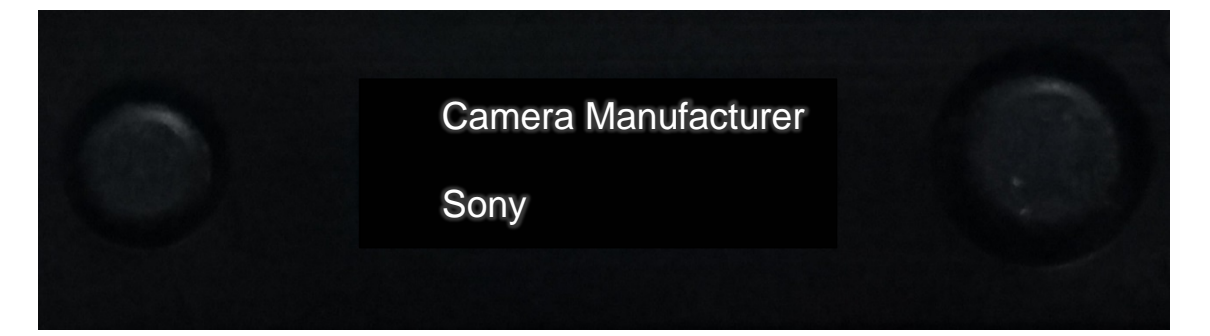

### Sony

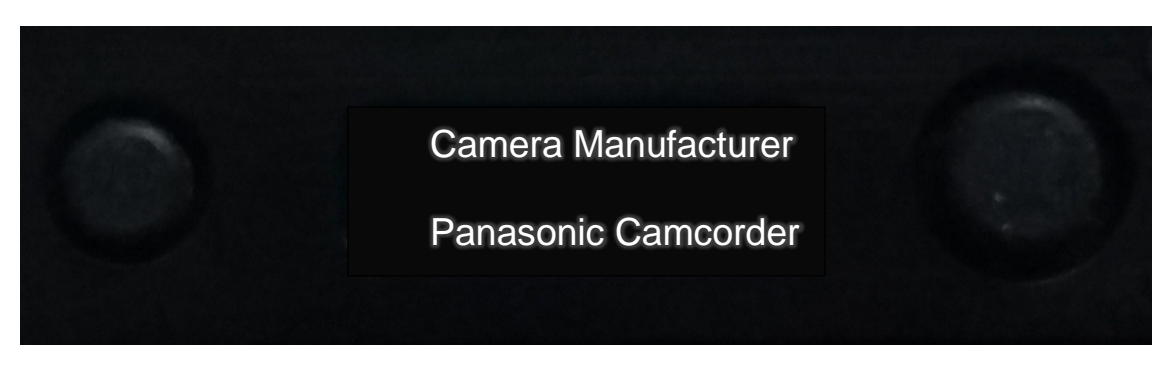

Panasonic Camcorder

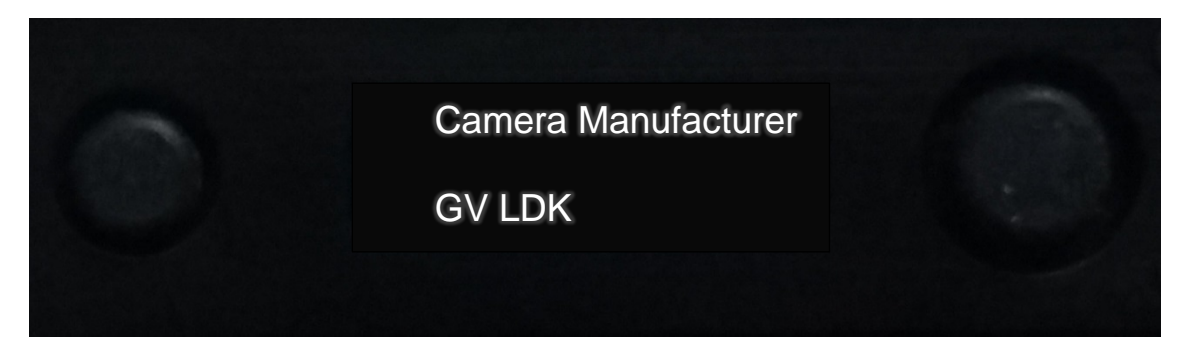

### GV LDK

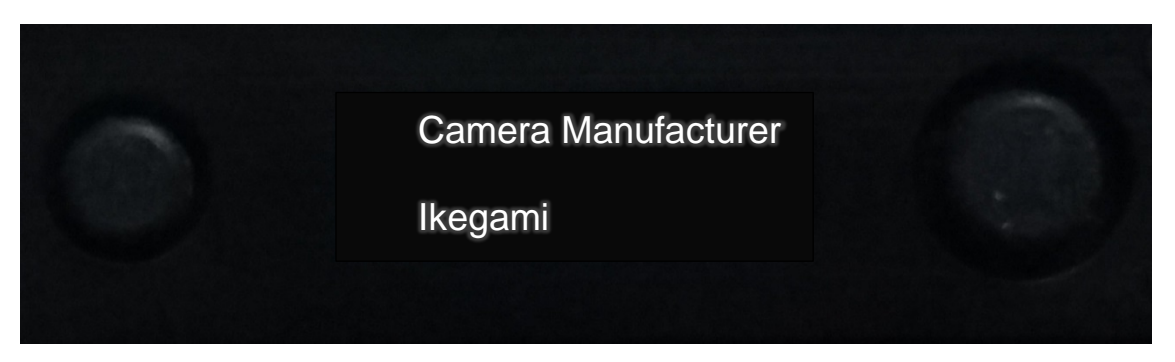

### Ikegami

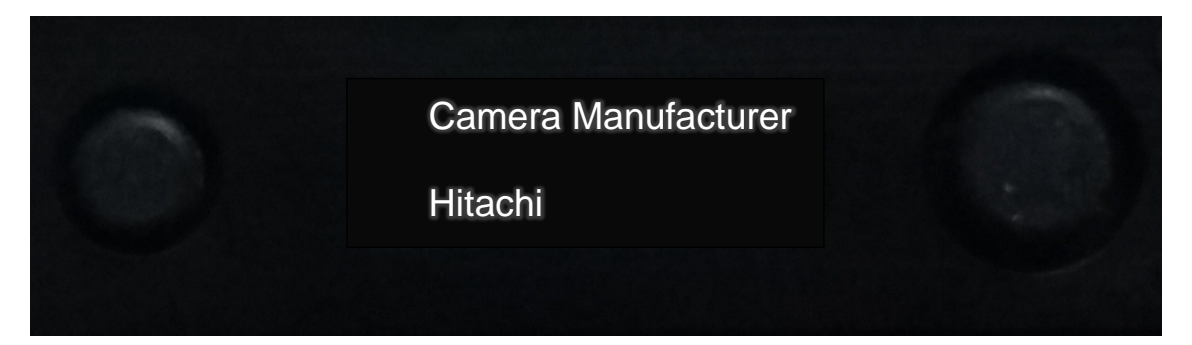

### Hitachi

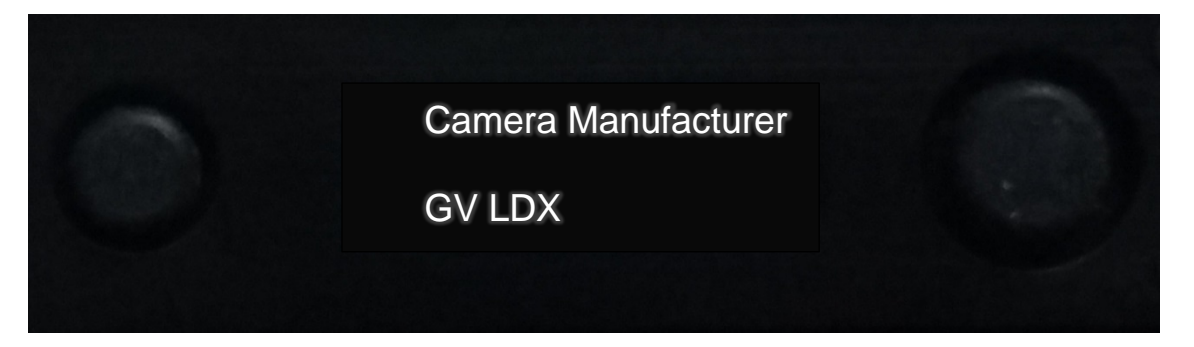

### GV LDX

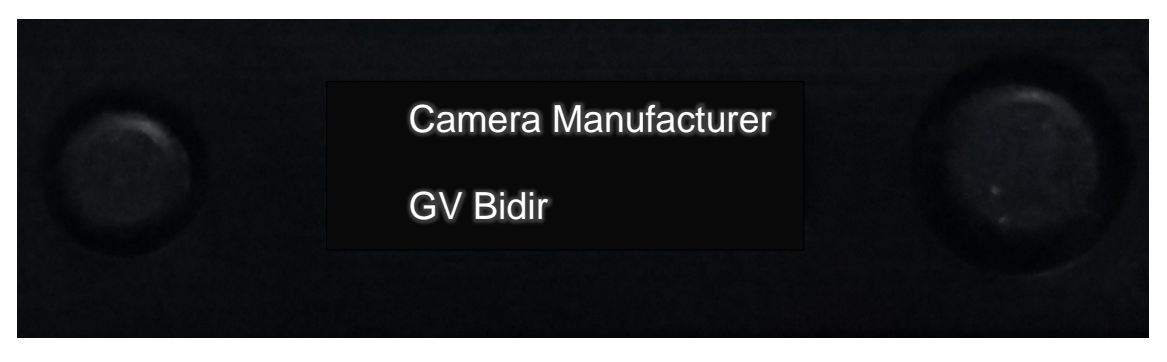

GV Bidir (Not used)

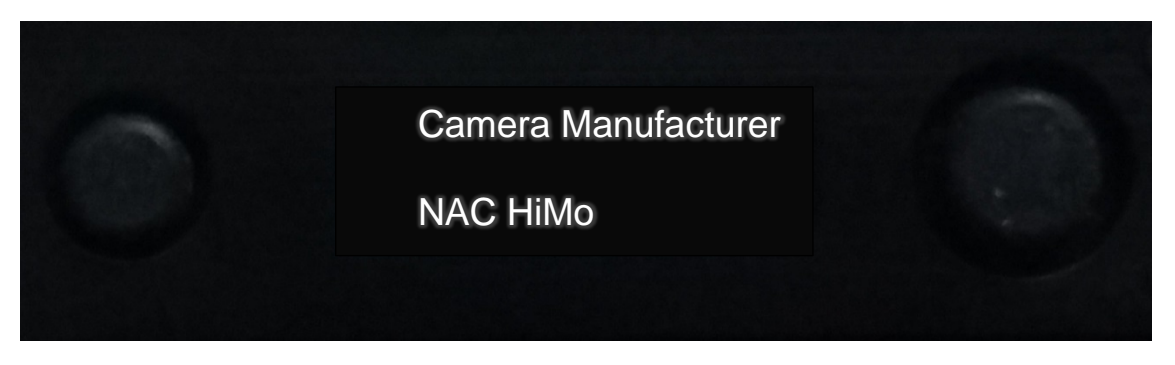

NAC HiMo (Not used)

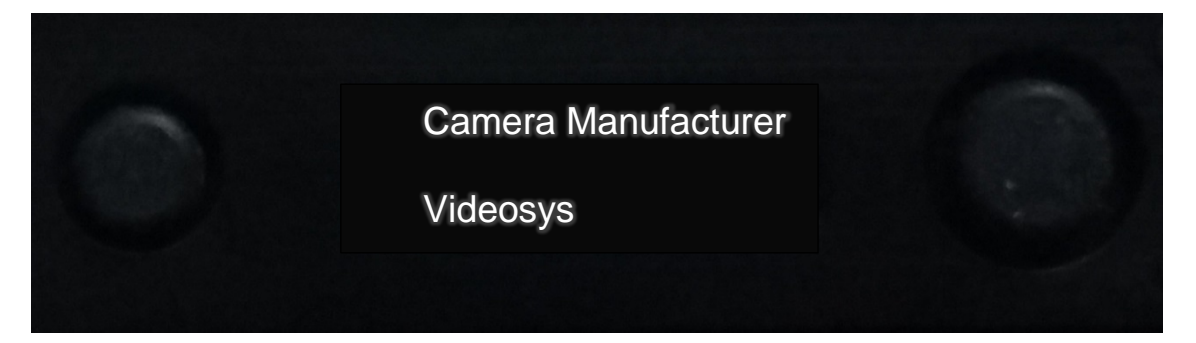

Videosys (Not used)

 Camera Manufacturer Sony Tally Only

Sony Tally Only

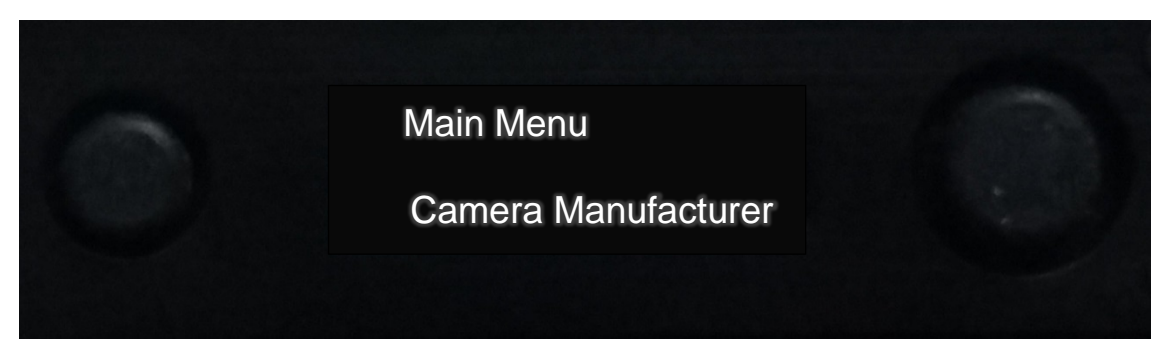

Press left button to return to the Main Menu (Camera Manufacturer)

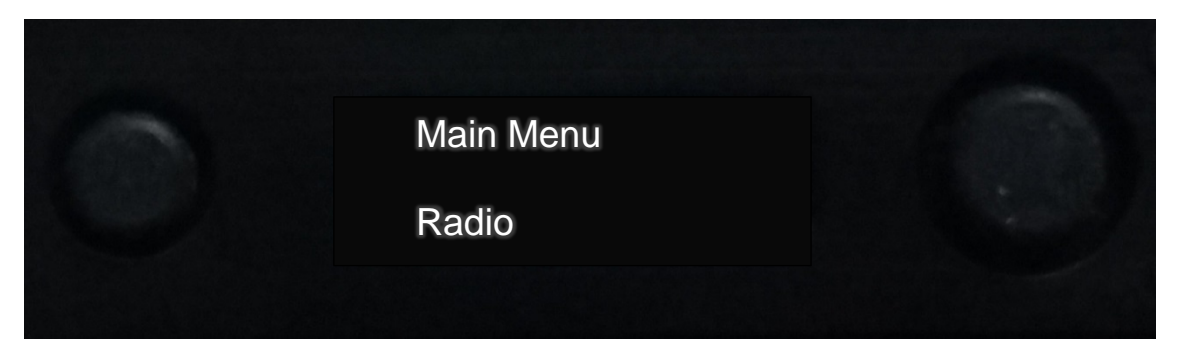

Press right button in to select the next menu Radio, press the button again to change radio settings.

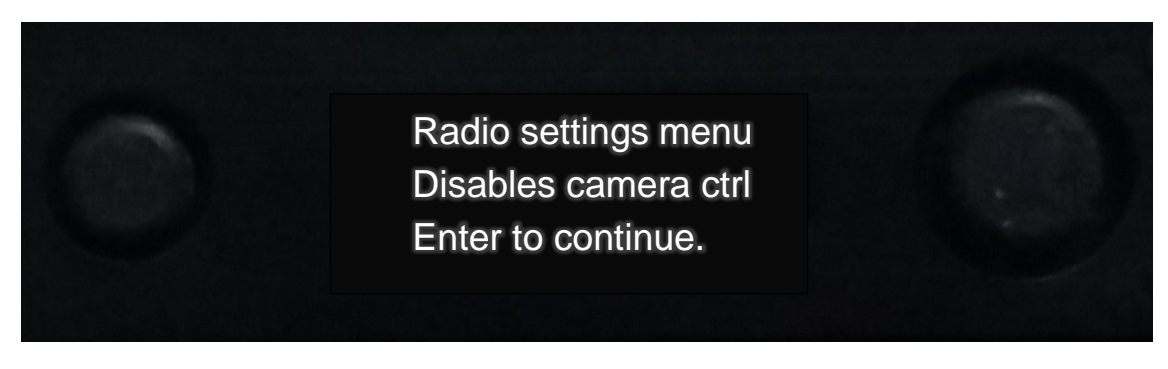

The screen will revert back to the main menu if a selection is not made within five seconds.

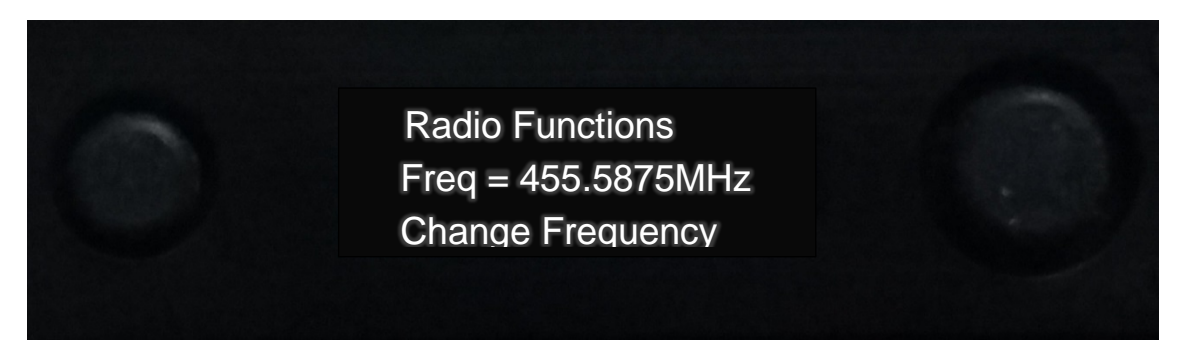

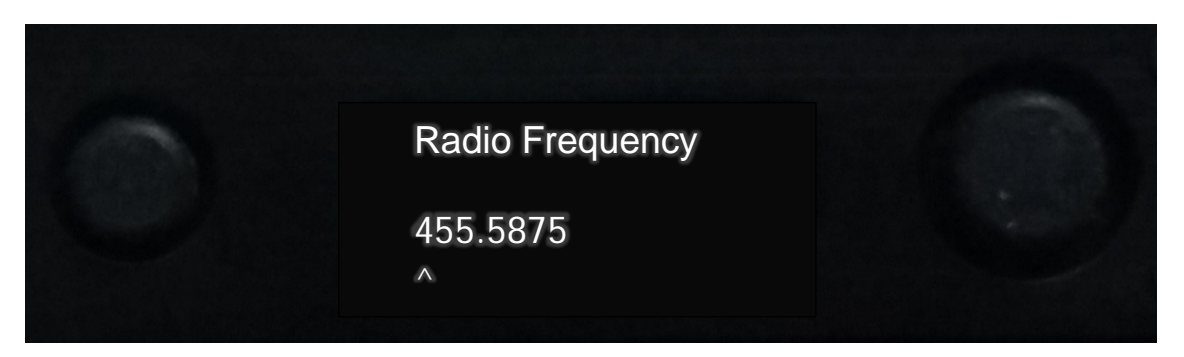

Press the right button again to change the receive frequency. Scroll the ( $\gamma$ ) sign to the right to select the integer, then scroll up or down to change. Do in a similar way to make other changes. Press the right button in to save the changes. Screen rapidly displays "saving changes".

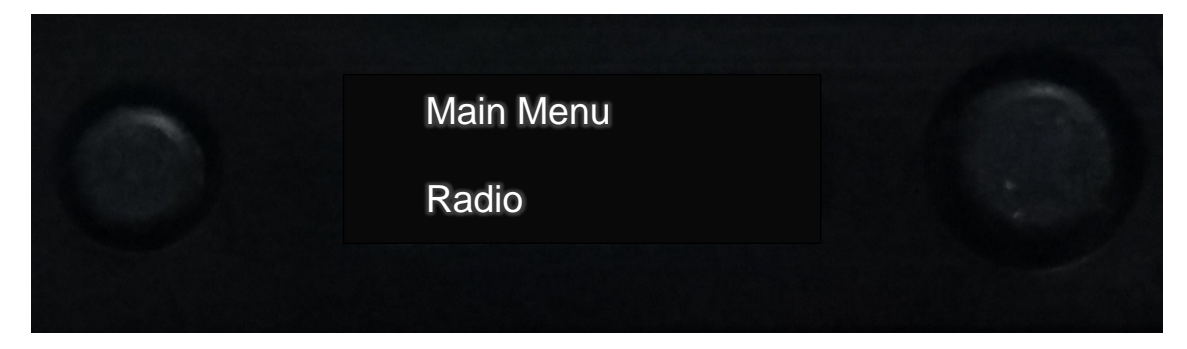

After a few seconds the screen returns to: Main Menu Radio. Scroll down to the next menu.

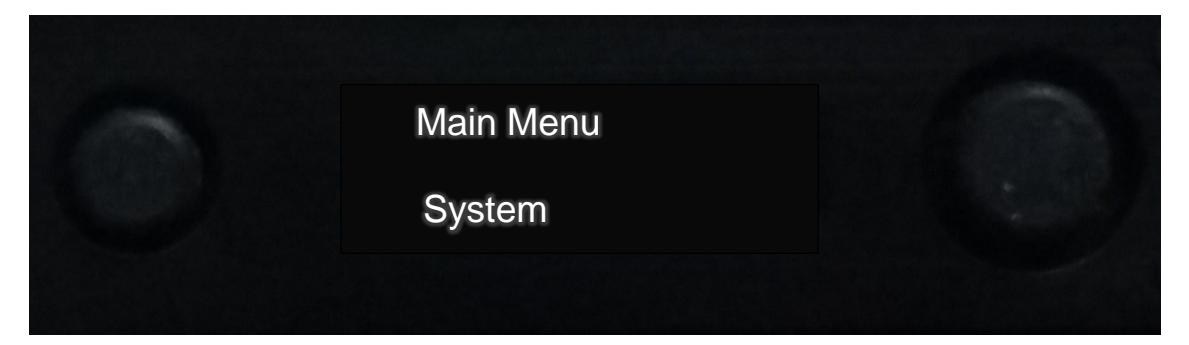

#### Press right button in to enter next menu.

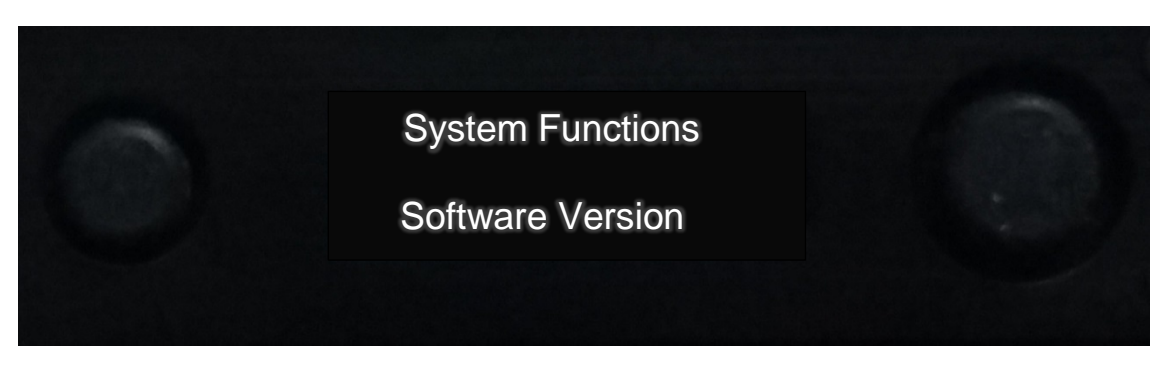

#### Press the right button again.

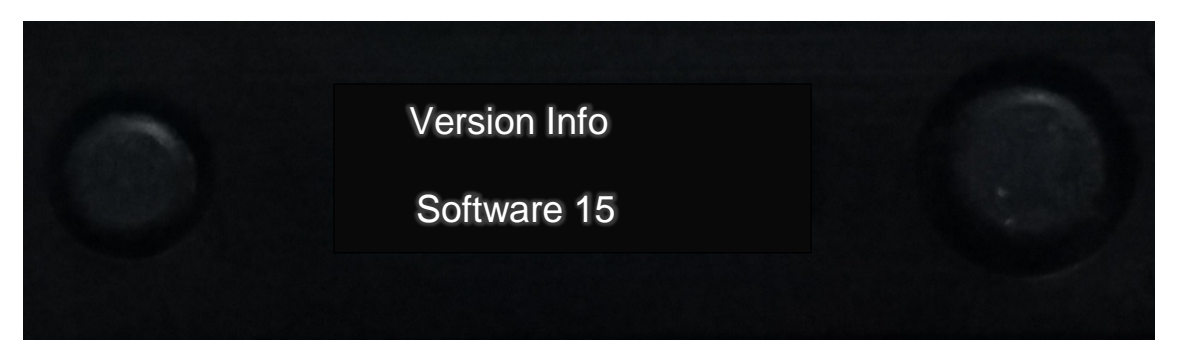

Version Info Press left button in to return to the previous menu.

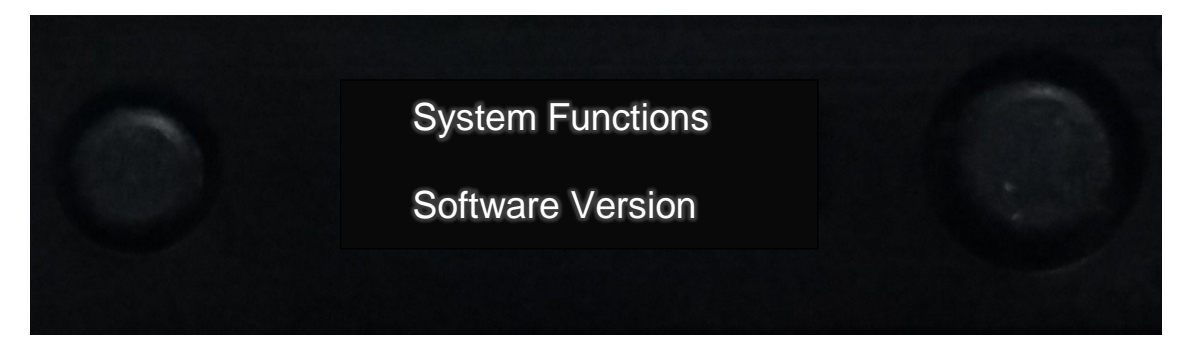

Scroll down to the next menu.

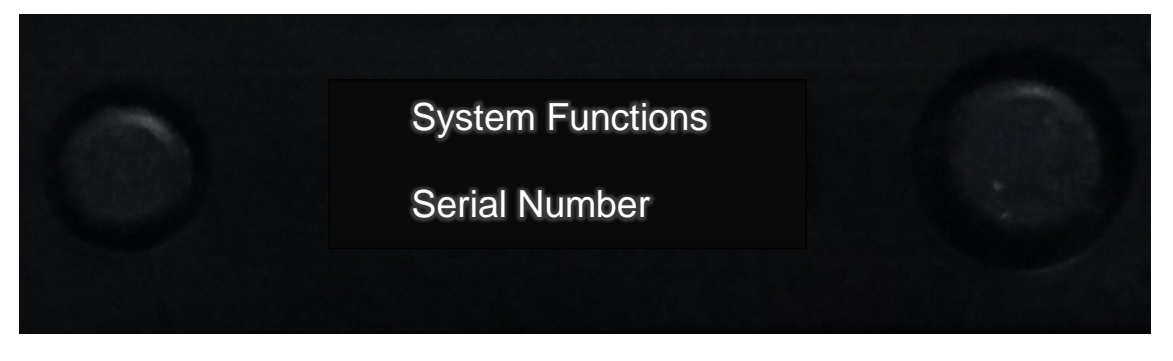

Scroll down for next menu.

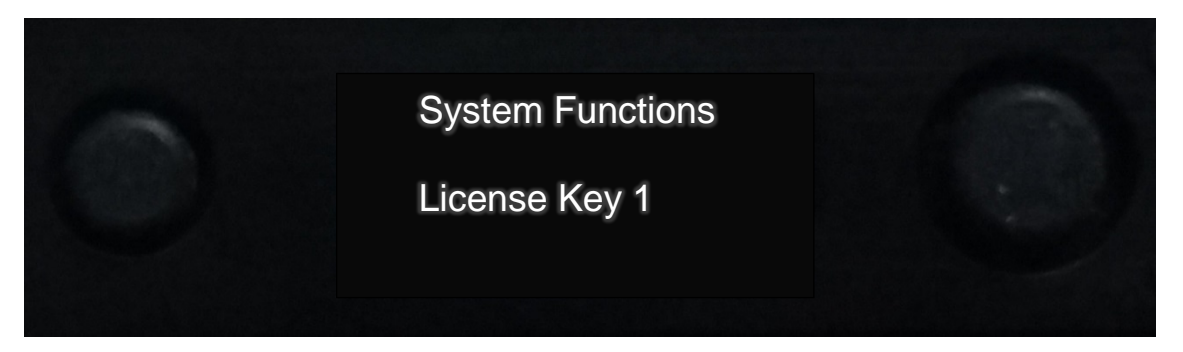

License Key 1 Press right button in to display License Key 1

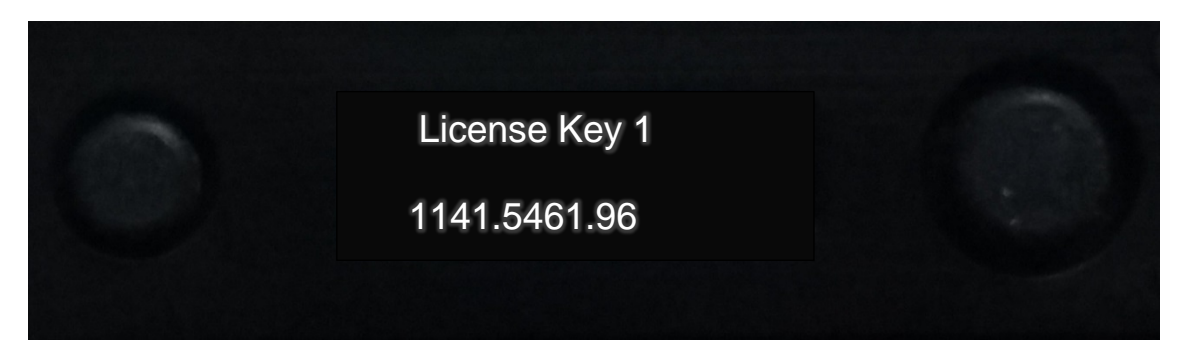

License Key 1 Press right button in to return to License Key 1 menu. Scroll down to next menu.

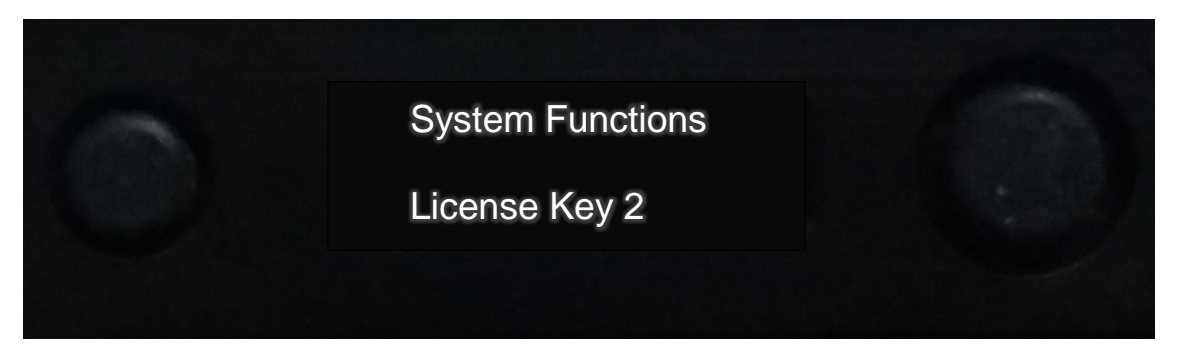

In a similar way navigate this menu as in License Key 1. Press the right button in to return to the next System Functions menu.

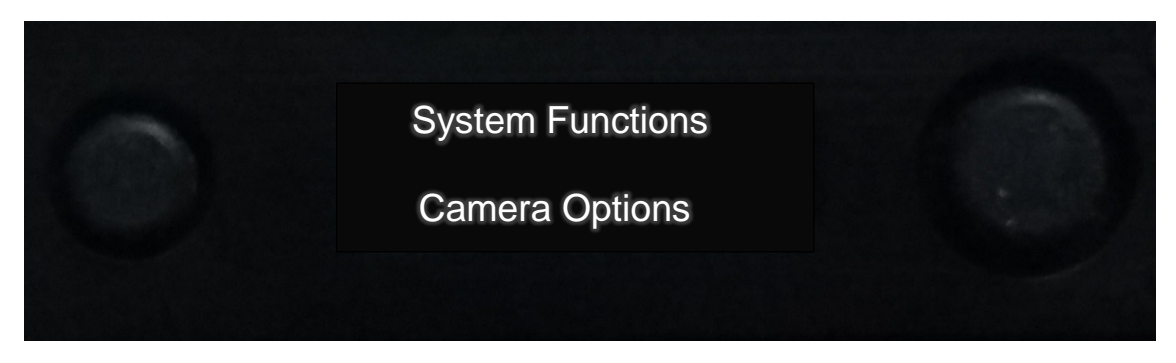

Camera Options Press the right button in for next menu.

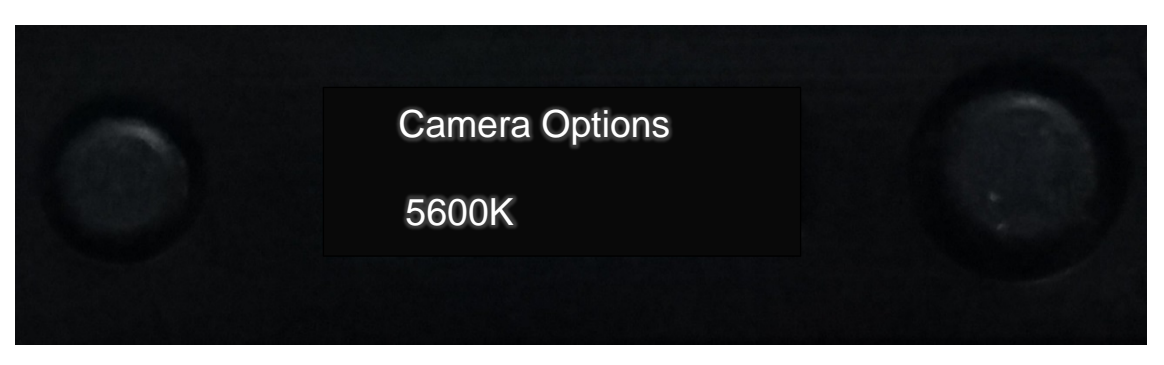

Press right button in for next menu.

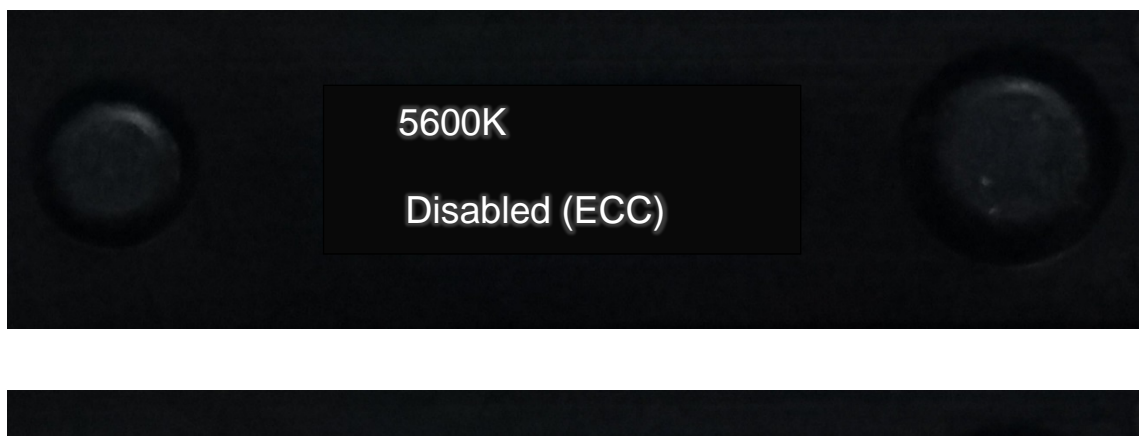

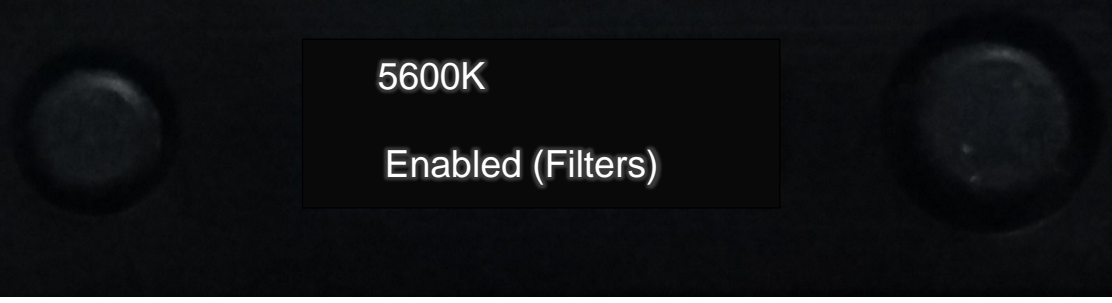

#### Press the left button in to return the Main Menu

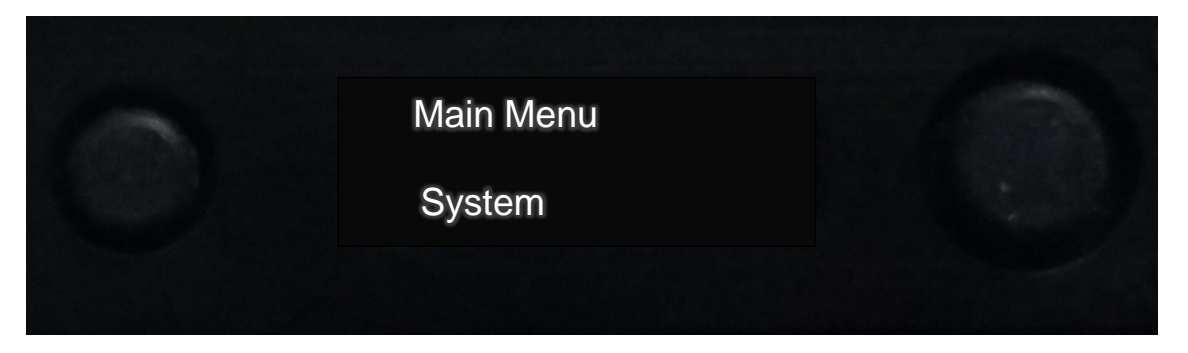

Main Menu (System) Scroll down to the next menu.

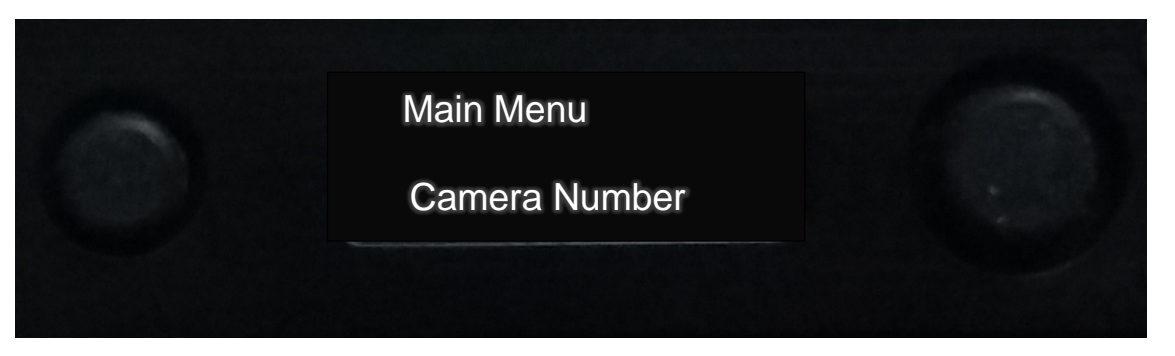

#### Press the right button in to enter the Camera Number.

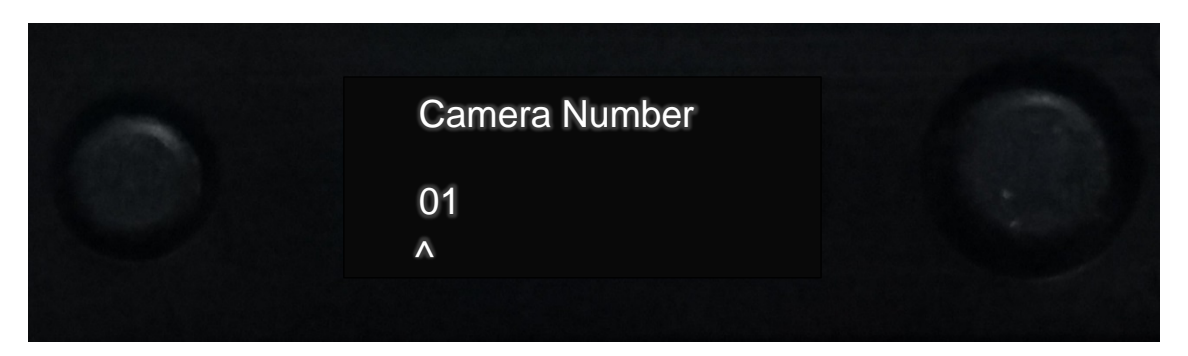

Scroll the integer above the (^) symbol up or down to change. Do in a similar way to make other changes. Press the right button in again to save the changes. The Main Menu (Camera Number: 01) is now displayed.

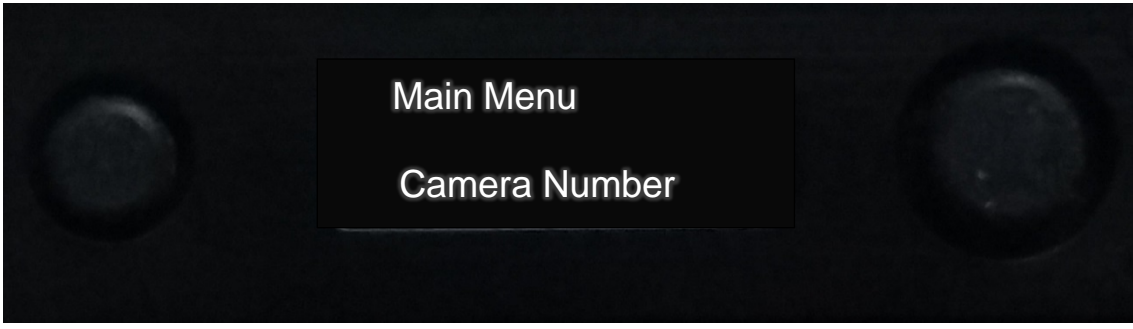

Press the left button in to return the Default Menu

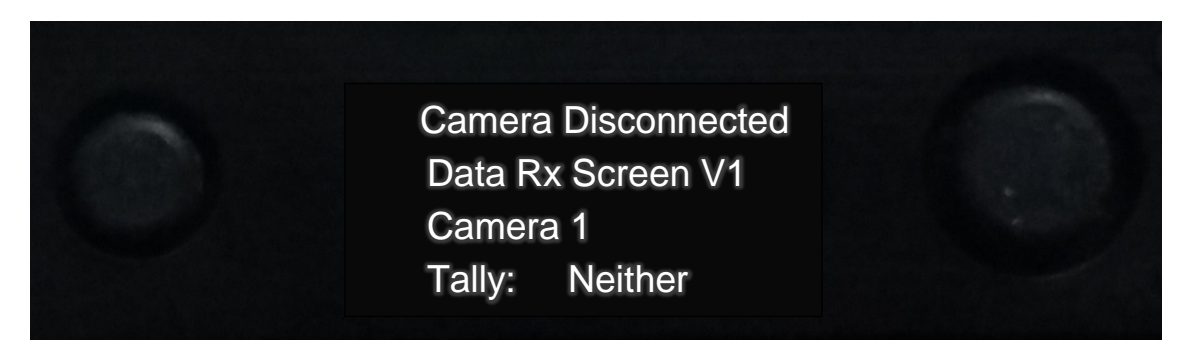

This concludes the menu structure for the camera paint data modem and receiver.

### Wave Central LLC 99 Garden Parkway, Suite C., Carlisle, PA 17013 +1 888 736 9283 www.wavecentralrf.com